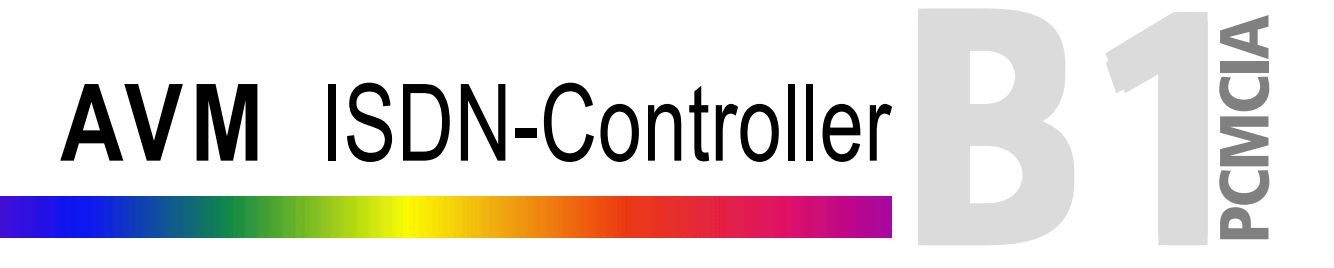

# Handbuch

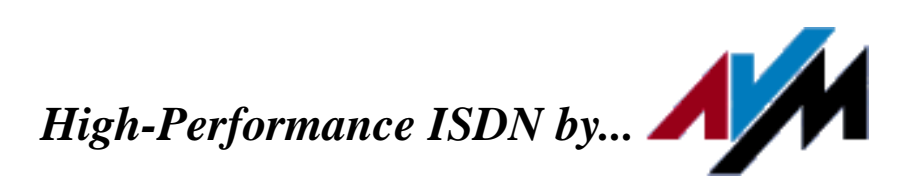

#### **AVM ISDN-Controller B1 PCMCIA**

Diese Dokumentation und die zugehörigen Programme sind urheberrechtlich geschützt. Dokumentation und Programme sind in der vorliegenden Form Gegenstand eines Lizenzvertrages und dürfen ausschließlich gemäß den Vertragsbedingungen verwendet werden. Der Lizenznehmer trägt allein das Risiko für Gefahren und Qualitätseinbußen, die sich bei Einsatz des Produktes eventuell ergeben.

Diese Dokumentation und die zugehörigen Programme dürfen weder ganz noch teilweise in irgendeiner Form oder mit irgendwelchen Mitteln übertragen, reproduziert oder verändert werden, noch dürfen sie in eine andere natürliche oder Maschinensprache übersetzt werden. Hiervon ausgenommen ist die Erstellung einer Sicherungskopie für den persönlichen Gebrauch. Eine Weitergabe der Ihnen hiermit überlassenen Informationen an Dritte ist nur mit schriftlicher Zustimmung der AVM Berlin erlaubt.

Alle Programme und die Dokumentation wurden mit größter Sorgfalt erstellt und nach dem Stand der Technik auf Korrektheit überprüft. Für die Qualität, Leistungsfähigkeit sowie Marktgängigkeit des Produkts zu einem bestimmten Zweck, der von dem durch die Produktbeschreibung abgedeckten Leistungsumfang abweicht, übernimmt AVM Berlin weder ausdrücklich noch implizit die Gewähr oder Verantwortung.

Für Schäden, die sich direkt oder indirekt aus dem Gebrauch der Dokumentation oder der übrigen Programme ergeben, sowie für beiläufige Schäden oder Folgeschäden ist AVM nur im Falle des Vorsatzes oder der groben Fahrlässigkeit verantwortlich zu machen. Für den Verlust oder die Beschädigung von Hardware oder Software oder Daten infolge direkter oder indirekter Fehler oder Zerstörungen, sowie für Kosten, einschließlich Kosten für ISDN, GSM- und ADSL-Verbindungen, die im Zusammenhang mit den gelieferten Programmen und der Dokumentation stehen und auf fehlerhafte Installationen, die von AVM nicht vorgenommen wurden, zurückzuführen sind, sind alle Haftungsansprüche ausdrücklich ausgeschlossen.

Die in dieser Dokumentation enthaltenen Informationen und die zugehörigen Programme können ohne besondere Ankündigung zum Zwecke des technischen Fortschritts geändert werden.

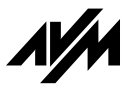

**© AVM GmbH 2002. Alle Rechte vorbehalten. Stand der Dokumentation 7/2002**

AVM Audiovisuelles Marketing und Computersysteme GmbH Alt-Moabit 95

AVM Computersysteme Vertriebs GmbH Alt-Moabit 95

10559 Berlin 10559 Berlin

AVM im Internet: http://www.avm.de

*Warenzeichen: AVM und FRITZ! sind eingetragene Warenzeichen der AVM GmbH. Windows ist eingetragenes Warenzeichen der Microsoft Corporation. Alle anderen Warenzeichen sind Warenzeichen der jeweiligen Eigentümer.*

# **Inhalt**

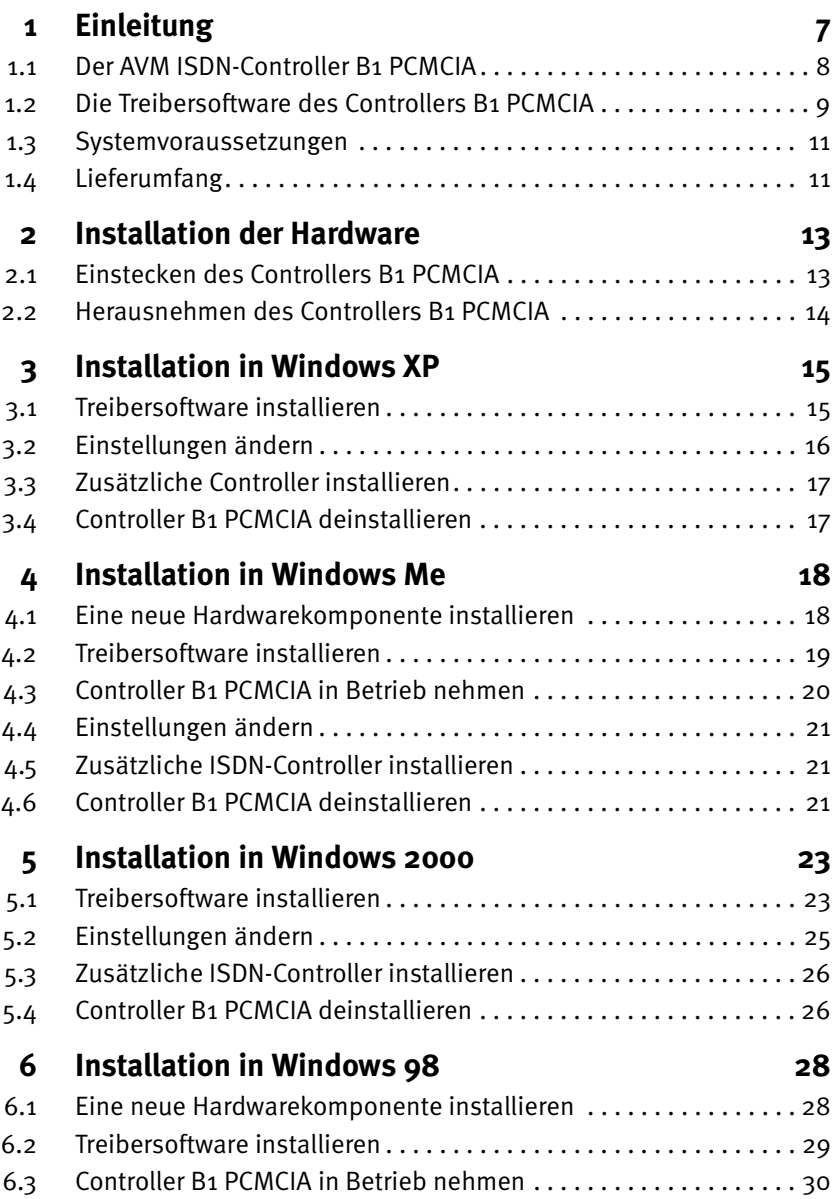

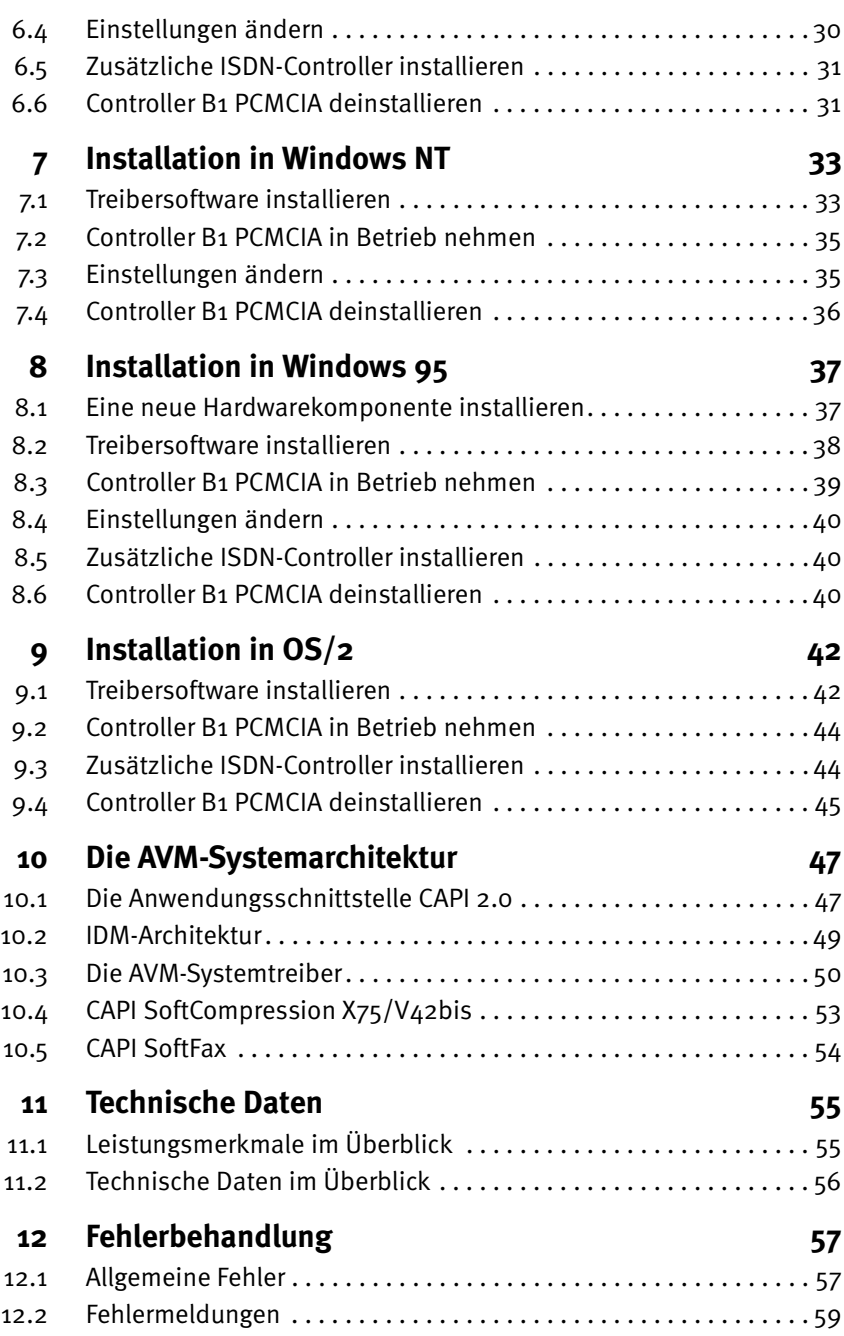

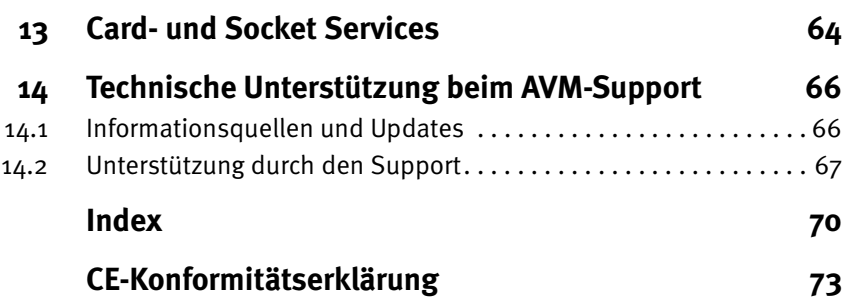

### **Konventionen im Handbuch**

Um den Inhalt dieses Handbuchs übersichtlich zu gestalten und wichtige Informationen hervorzuheben, wurden folgende typografische Hervorhebungen und Symbole verwendet:

### **Hervorhebungen**

Nachfolgend finden Sie einen kurzen Überblick über die in diesem Handbuch verwendeten Hervorhebungen.

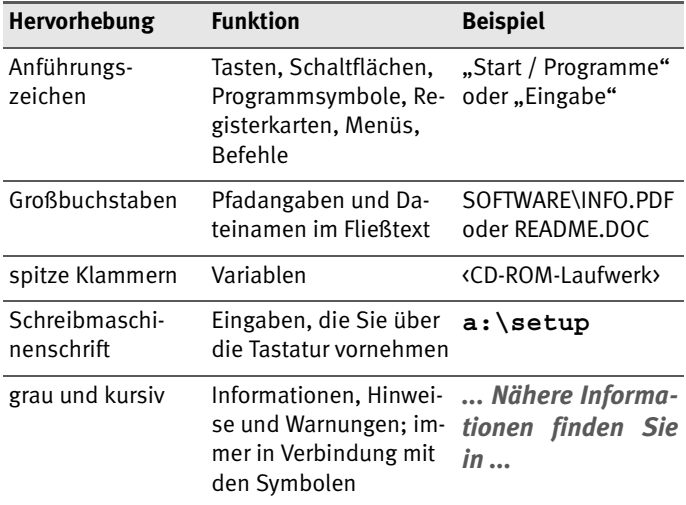

### **Symbole**

Im Handbuch werden die folgenden grafischen Symbole verwendet, die immer in Verbindung mit grau und kursiv gedrucktem Text erscheinen:

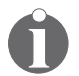

*Dieses Zeichen weist Sie auf nützliche Hinweise und zusätzliche Informationen hin.*

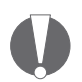

*Das Ausrufezeichen kennzeichnet Abschnitte, die wichtige Informationen enthalten.*

## <span id="page-6-0"></span>**1 Einleitung**

Moderne Telekommunikation ist längst nicht mehr nur Telefonieren. Mit dem Computer im Internet surfen, per Fernzugriff die Ressourcen des Firmennetzes nutzen, Faxe senden, per E-Mail mit den Außendienstmitarbeitern kommunizieren – die elektronische Kommunikation erschließt weltweit immer mehr interessante Möglichkeiten. Dafür bedarf es eines leistungsstarken Telekommunikationsnetzes.

Mit dem AVM ISDN-Controller B1 PCMCIA verbinden Sie Ihren Computer mit dem ISDN. ISDN steht für **I**ntegrated **S**ervices **D**igital **N**etwork und ist ein digitales, international verfügbares Telekommunikationsnetz. Das ISDN überzeugt durch drei wesentliche Merkmale:

#### **Hohe Geschwindigkeit**

Auf jedem der beiden zur Verfügung stehenden B-Kanäle werden Daten mit einer Geschwindigkeit von 64 KBit/s übertragen. In der Praxis bedeutet das extrem schnellen Verbindungsaufbau und kurze Übertragungszeiten. Der AVM ISDN-Controller B1 PCMCIA ermöglicht Ihnen außerdem, beide B-Kanäle zu bündeln und damit die Übertragungsgeschwindigkeit zu verdoppeln.

#### **Integration der Dienste**

Alle Telekommunikationsdienste wie Telefon, Fax, Datenund Bildübertragung laufen mit dem ISDN über ein einziges Datennetz. Damit haben Sie die Möglichkeit, an einem ISDN-Anschluss alle verfügbaren Dienste zu nutzen. So können Sie beispielsweise über den einen B-Kanal telefonieren und gleichzeitig über den anderen B-Kanal ein Fax empfangen.

#### **Hohe Übertragungsqualität**

Das dritte Merkmal des ISDN ist die durchgehend digitale Übertragung der Daten und damit die hohe Übertragungsqualität. Fehlverbindungen und fehlerhafte Datenübertragungen gehören mit dem ISDN der Vergangenheit an.

### <span id="page-7-0"></span>**1.1 Der AVM ISDN-Controller B1 PCMCIA**

Der AVM ISDN-Controller B1 PCMCIA schafft die Verbindung zwischen dem ISDN und Ihrem Computer.

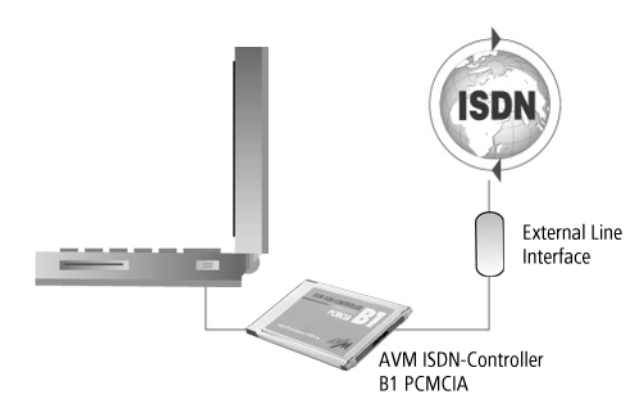

*Computer mit AVM ISDN-Controller B1 PCMCIA*

Der Controller B1 PCMCIA wird einfach in den PCMCIA-Steckplatz Ihres Computers eingesteckt. Die Anbindung des ISDN-Controllers an den ISDN-Basisanschluss erfolgt über die S<sub>0</sub>-Schnittstelle am ISDN-Controller. Diese Schnittstelle wird über das mitgelieferte Kabel mit dem ISDN-Anschluss verbunden.

### **Vorteile eines aktiven ISDN-Controllers**

Der AVM ISDN-Controller B1 PCMCIA ist ein aktiver ISDN-Controller, das heißt auf dem ISDN-Controller befindet sich ein eigener Prozessor. Er bearbeitet gleichzeitig beide B-Kanäle eines ISDN-Basisanschlusses (2 x 64.000 Bit/s). Seine außerordentliche Leistungsfähigkeit verdankt er dem Multitasking-RISC-Processor (Transputer, 20 MIPS) und speziellen Speicherbausteinen. Damit stellt dieser ISDN-Controller die ideale Plattform für Anwendungen dar, die hohe Anforderungen an Systemstabilität und Datendurchsatz stellen. Hauptspeicher und Prozessor Ihres Computers werden nicht zusätzlich durch ISDN-basierte Kommunikationsvorgänge belastet.

Die Einbindung des ISDN-Controllers erfolgt dank PCMCIA-Technologie automatisch. Damit entfällt Konfigurationsaufwand wie die Einstellung des Interrupts oder der I/O-Adresse.

Die geringe Bauhöhe (Formfaktor II, 5 mm) und eine niedrige Leistungsaufnahme ermöglichen den reibungslosen Einsatz in Laptops und Notebooks. Das Kabel mit externem Line Interface zur Anbindung des ISDN-Controllers an das ISDN ist im Lieferumfang enthalten.

### <span id="page-8-0"></span>**1.2 Die Treibersoftware des Controllers B1 PCMCIA**

Aufgabe der Treibersoftware ist die Steuerung der Kommunikationsabläufe und der Datenübertragung.

Die Treibersoftware wird von der Festplatte des Computers in den ISDN-Controller geladen. Dieses Verfahren stellt sicher, dass Aktualisierungen der Treibersoftware stets ohne besonderen Aufwand möglich sind.

Die Treibersoftware kann Daten nach dem Standard V.42bis komprimieren. Nähere Informationen zur automatischen Da-tenkompression finden Sie im Abschnitt ["CAPI SoftCompres](#page-52-1)[sion X75/V42bis" auf Seite 53.](#page-52-1)

Darüber hinaus unterstützt die Treibersoftware den analogen Dienst Fax Gruppe 3. Details erhalten Sie im Abschnitt ["CAPI](#page-53-1) [SoftFax" auf Seite 54](#page-53-1).

#### **CAPI (COMMON-ISDN-API)**

Mit der Treibersoftware des Controllers B1 PCMCIA wird auf dem Computer die Anwendungsschnittstelle CAPI 2.0 zur Verfügung gestellt. Diese von der internationalen Standardisierungsorganisation ETSI spezifizierte Schnittstelle garantiert die universelle Austauschbarkeit von Anwendungen für die Nutzung der ISDN-Dienste Daten-, Fax- und Sprachübertragung. Damit kann der Controller B1 PCMCIA mit einer großen Palette von ISDN-Anwendungen, die auf CAPI 2.0 basieren, eingesetzt werden.

Weitere Informationen zu CAPI 2.0 erhalten Sie im Abschnitt ["Die Anwendungsschnittstelle CAPI 2.0" auf Seite 47](#page-46-2).

#### **Unterstützte Protokolle**

Die Treibersoftware unterstützt das internationale D-Kanal-Protokoll DSS1 (Euro-ISDN), 1TR6 (veraltet) sowie die nationalen Protokolle 5ESS und NI1. Die Treiber für die verschiedenen D-Kanal-Protokolle sind standardmäßig im Lieferumfang enthalten. Aktuelle Treiber können Sie vom AVM Data Call Center (ADC) oder über das Internet herunterladen. Wie Sie das ADC oder AVM im Internet erreichen, erfahren Sie im Ab-schnitt ["Informationsquellen und Updates" auf Seite 66.](#page-65-2)

#### **Unterstützte Betriebssysteme**

Die Treibersoftware für den AVM ISDN-Controller B1 PCMCIA ist für folgende Betriebssysteme erhältlich: Windows XP, Windows Me, Windows 2000, Windows 98, Windows NT, Windows 95, Windows 3.x, Novell NetWare, Linux, OS/2 und MS-DOS ab Version 3.0.

#### **Anwendungen ohne CAPI-Unterstützung**

Zum Lieferumfang gehören drei AVM-Systemtreiber: der AVM ISDN CAPI Port-Treiber, der AVM NDIS WAN CAPI-Treiber und die AVM TAPI Services for CAPI. Diese Systemtreiber ermöglichen Ihnen, parallel zu ISDN-Anwendungen auf Basis von CAPI auch Anwendungen zu nutzen, die keine CAPI-Unterstützung bieten. So können Sie beispielsweise das Microsoft DFÜ-Netzwerk nutzen, um Ihren Computer an das Internet anzubinden oder um auf entfernte Computer zuzugreifen.

Detaillierte Informationen zu den AVM-Systemtreibern finden Sie im Abschnitt ["Die AVM-Systemtreiber" auf Seite 50](#page-49-1).

#### **Einsatz mehrerer ISDN-Controller**

Es ist problemlos möglich, mehrere aktive AVM ISDN-Controller in einem Computer zu kombinieren. Insgesamt können bis zu vier aktive AVM ISDN-Controller gleichzeitig betrieben werden (gilt nicht für Windows NT).

### <span id="page-10-0"></span>**1.3 Systemvoraussetzungen**

Die folgenden Hard- und Softwarevoraussetzungen müssen für den Einsatz des Controllers B1 PCMCIA erfüllt sein:

- Laptop oder Notebook mit PCMCIA-Steckplatz Typ II oder III
- Betriebssysteme: Windows XP, Windows Me, Windows 2000, Windows 98, Windows NT, Windows 95, Windows 3.x, Novell NetWare, Linux, OS/2 oder MS-DOS ab Version 3.0
- CD-ROM-Laufwerk für die Installation der Treibersoftware

### <span id="page-10-1"></span>**1.4 Lieferumfang**

Zum Lieferumfang gehören:

- z AVM ISDN-Controller B1 PCMCIA
- Verbindungskabel, um den ISDN-Controller an das ISDN anzuschließen (6 m)
- Handbuch "AVM ISDN-Controller B1 PCMCIA"
- CD-ROM mit allen Installationsprogrammen und den AVM ISDN-Tools

Die CD-ROM enthält:

- Treibersoftware für Windows XP, Windows Me, Windows 2000, Windows 98, Windows NT, Windows 95, Windows 3.x, Novell NetWare, Linux, OS/2 und MS-DOS ab Version 3.0
- AVM-Systemtreiber
	- **–** AVM ISDN CAPI Port-Treiber
	- **–** AVM NDIS WAN CAPI-Treiber
	- **–** AVM ISDN TAPI Services for CAPI
- z AVM ISDN-Tools

Die AVM ISDN-Tools sind eine Sammlung von ISDN-Anwendungen, basierend auf CAPI 2.0. Sie enthalten beispielsweise das Programm "Connect32" zur komfortablen Datenübertragung im ISDN. Zur Installation und Bedienung schauen Sie bitte im zugehörigen Handbuch auf der CD-ROM nach.

Handbuch "AVM ISDN-Tools" im PDF-Format

Weitere CAPI-basierte Anwendungen, zum Beispiel FRITZ! oder Programme anderer Hersteller, sind im Fachhandel erhältlich.

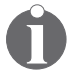

*AVM entwickelt die Treibersoftware des AVM ISDN-Controllers B1 PCMCIA für die Betriebssysteme MS-DOS und Windows 3.x nicht mehr weiter und bietet für diese Betriebssysteme keine technische Unterstützung durch den AVM-Support an.*

## <span id="page-12-0"></span>**2 Installation der Hardware**

Der AVM ISDN-Controller B1 PCMCIA kann in den verschiedensten Betriebssystemen eingesetzt werden. Die Abfolge der Installationsschritte ist für die einzelnen Betriebssysteme unterschiedlich. Bitte folgen Sie dazu der Anleitung in den entsprechenden Installationskapiteln.

Im vorliegenden Kapitel wird die generelle Handhabung des AVM ISDN-Controllers B1 PCMCIA beschrieben.

### <span id="page-12-1"></span>**2.1 Einstecken des Controllers B1 PCMCIA**

Das Einstecken des AVM ISDN-Controllers B1 PCMCIA in den PCMCIA- oder PC-Card-Steckplatz Ihres Computers ist ganz einfach. Gehen Sie dazu wie folgt vor:

• Nehmen Sie zunächst das Verbindungskabel zur Hand und stecken Sie den Stecker des Kabels in die Buchse des ISDN-Controllers.

Die obere Seite des Verbindungskabels ist an der Seite, die in die PCMCIA-Karte gesteckt wird, durch einen kleinen Pfeil gekennzeichnet. Durch die eindeutige Form der Buchse und des Steckers ist gewährleistet, dass der Stecker nicht falsch herum eingesteckt werden kann.

Schieben Sie nun den AVM ISDN-Controller B1 PCMCIA mit der Steckerleiste voran in den PCMCIA-Steckplatz ein.

Dank der Führungsschienen an den seitlichen Kanten besteht keine Gefahr, dass der ISDN-Controller falsch in den PCMCIA-Steckplatz eingeschoben wird.

Stecken Sie abschließend den Stecker am freien Ende des Verbindungskabels in die ISDN-Steckdose. Lassen Sie den Stecker einrasten - fertig!

### <span id="page-13-0"></span>**2.2 Herausnehmen des Controllers B1 PCMCIA**

Zum Herausnehmen des ISDN-Controllers verwenden Sie die Auswurftaste des PCMCIA-Steckplatzes.

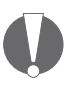

*Ziehen Sie den ISDN-Controller niemals am Kabel oder am Stecker heraus und vermeiden Sie Verschmutzungen und Beschädigungen der Steckerleiste, da sonst der Datenfluss beeinträchtigt werden kann.*

## <span id="page-14-0"></span>**3 Installation in Windows XP**

Für den Einsatz in Microsoft Windows XP werden speziell entwickelte Treiber mitgeliefert. Die mitgelieferte CAPI 2.0 unterstützt sowohl 16-Bit- als auch 32-Bit-Anwendungen. Anwendungen in DOS-Boxen werden nicht unterstützt. Informa-tionen zur CAPI finden Sie im Abschnitt ["Die Anwendungs](#page-46-2)[schnittstelle CAPI 2.0" auf Seite 47.](#page-46-2)

Im Lieferumfang von Windows XP befindet sich bereits eine Version der Treibersoftware für den Controller B1 PCMCIA. Diese wird von Windows XP automatisch installiert.

Um Betriebssystemkomponenten wie beispielsweise DFÜ-Netzwerk oder TAPI-Applikationen nutzen zu können, stehen spezielle AVM-Systemtreiber zur Verfügung (siehe auch Ab-schnitt ["Die AVM-Systemtreiber" auf Seite 50](#page-49-1)).

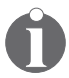

*Die Treibersoftware für den AVM ISDN-Controller B1 PCMCIA wird von AVM ständig weiter entwickelt. Wenn eine aktuellere Version der Treibersoftware erhältlich ist, finden Sie diese auf dem ADC unter CARDWARE\B1\_PCM\WINDOWS.XP.*

## <span id="page-14-1"></span>**3.1 Treibersoftware installieren**

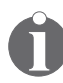

*Die folgenden Dialoge sind Teil des Windows XP-Betriebssystems. Ziehen Sie bei Bedarf das Windows XP-Handbuch zu Rate.*

- 1. Starten Sie Windows XP.
- 2. Schieben Sie den AVM ISDN-Controller B1 PCMCIA in einen freien PCMCIA-Steckplatz Ihres Computers.
- 3. Der Plug & Play-Mechanismus von Windows XP erkennt den ISDN-Controller als "Netzwerkcontroller".
- 4. Der Hardware-Assistent wird gestartet. Bestätigen Sie das Begrüßungsfenster mit "Weiter".
- 5. Stellen Sie jetzt das Protokoll Ihres ISDN-Anschlusses ein: DSS1 (Euro-ISDN) oder 1TR6 (veraltet). Bestätigen Sie mit "Weiter".

6. Geben Sie im Fenster "ISDN-Mehrfachrufnummern (MSN)" die gewünschten Mehrfachrufnummern ein.

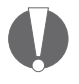

*Die hier vorgenommenen Einstellungen sind nur für den ISDN NDIS WAN CAPI-Treiber (Internet, RAS über DFÜ-Netzwerk) relevant.*

7. Bestätigen Sie Ihre Angaben mit "Weiter" und anschlie-Bend mit "Fertig stellen".

Es erscheint die Meldung, dass die neu installierte Hardware jetzt verwendet werden kann. Damit ist die Installation der Treibersoftware für den AVM ISDN-Controller B1 PCMCIA in Windows XP abgeschlossen.

### <span id="page-15-0"></span>**3.2 Einstellungen ändern**

Nach Abschluss der Installation haben Sie die Möglichkeit, das D-Kanal-Protokoll des ISDN-Controllers und die Mehrfachrufnummern zu ändern. Gehen Sie dazu folgendermaßen vor:

- 1. Öffnen Sie über "Start / Systemsteuerung / System" auf der Registerkarte "Hardware" den Geräte-Manager.
- 2. Klicken Sie auf das "+" vor dem Eintrag "Netzwerkadapter".
- 3. Klicken Sie dann mit der rechten Maustaste auf den Eintrag "AVM ISDN-Controller B1 PCMCIA".
- 4. Klicken Sie auf die Option "Eigenschaften" und gehen Sie hier auf die Registerkarte "ISDN".
- 5. Wählen Sie auf dieser Registerkarte das gewünschte D-Kanal-Protokoll und über die Schaltfläche "Konfigurieren" die Mehrfachrufnummern für den ISDN NDIS WAN CAPI-Treiber.

Wenn Sie die aktuelle Treibersoftware von AVM installiert haben, finden Sie im Geräte-Manager eine zusätzliche Registerkarte "Erweitert", auf der Sie die Unterstützung für den Betrieb am Anlagenanschluss aktivieren können.

### <span id="page-16-0"></span>**3.3 Zusätzliche Controller installieren**

Sie können einen weiteren AVM ISDN-Controller B1 PCMCIA in Ihrem Computer installieren. Gehen Sie dazu folgendermaßen vor:

- 1. Stecken Sie den ISDN-Controller in einen freien PCMCIA-Steckplatz.
- 2. Führen Sie dazu die Schritte wie unter ["Treibersoftware](#page-14-1) [installieren" auf Seite 15](#page-14-1) aus und folgen Sie den Anweisungen.

Die Treibersoftware beider installierten Controller wird automatisch mit dem Starten von Windows XP geladen.

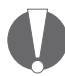

*Wenn Sie mehrere ISDN-Controller installieren, kann der ISDN NDIS WAN CAPI-Treiber nur auf dem zuerst installierten ISDN-Controller verwendet werden.*

## <span id="page-16-1"></span>**3.4 Controller B1 PCMCIA deinstallieren**

Um den AVM ISDN-Controller B1 PCMCIA in Windows XP zu deinstallieren, gehen Sie folgendermaßen vor:

- 1. Öffnen Sie die Systemeigenschaften von Windows XP über "Start / Systemsteuerung / System" und wählen Sie auf der Registerkarte Hardware die Schaltfläche "Geräte-Manager".
- 2. Im Geräte-Manager markieren Sie in der Rubrik Netzwerkadapter den Eintrag "AVM ISDN-Controller B1 PCMCIA".
- 3. Wählen Sie im Menüpunkt "Aktion" den Befehl "Deinstallieren".
- 4. Bestätigen Sie die Deinstallation in der folgenden Abfrage. Der AVM ISDN-Controller B1 PCMCIA wird aus dem System entfernt.

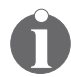

*Es kann immer nur ein ISDN-Controller entfernt werden. Haben Sie mehrere ISDN-Controller installiert und wollen alle entfernen, führen Sie den beschriebenen Vorgang mehrmals durch (ohne Neustart von Windows zwischen den einzelnen Deinstallationen).*

## <span id="page-17-0"></span>**4 Installation in Windows Me**

Für den Einsatz in Microsoft Windows Millennium (Me) werden speziell entwickelte Treiber mitgeliefert. Die Treiber-Architektur entspricht der Architektur des Microsoft Win 32 Driver Model (WDM). Der echte 32-Bit-Gerätetreiber bietet volle Unterstützung für alle Leistungsmerkmale von Microsoft Windows Me.

Die mitgelieferte CAPI 2.0 unterstützt sowohl Windows-Anwendungen als auch gleichzeitig Anwendungen in DOS-Bo-xen. Informationen zu CAPI finden Sie im Abschnitt ["Die An](#page-46-2)[wendungsschnittstelle CAPI 2.0" auf Seite 47](#page-46-2).

Um Betriebssystemkomponenten wie beispielsweise DFÜ-Netzwerk oder TAPI-Applikationen nutzen zu können, stehen spezielle AVM-Systemtreiber zur Verfügung (siehe auch Ab-schnitt ["Die AVM-Systemtreiber" auf Seite 50\)](#page-49-1).

Die Installation des AVM ISDN-Controllers B1 PCMCIA in Windows Me erfolgt in zwei wesentlichen Schritten:

- 1. Installation einer neuen Hardwarekomponente mit automatischer Erkennung durch den Hardware-Assistenten von Windows Me
- 2. Installation der Treibersoftware

Die einzelnen Schritte werden im folgenden ausführlich beschrieben.

### <span id="page-17-1"></span>**4.1 Eine neue Hardwarekomponente installieren**

Gehen Sie zur Installation der Treibersoftware folgendermaßen vor:

- 1. Starten Sie Windows Me und legen Sie die CD des AVM ISDN-Controllers B1 PCMCIA ein.
- 2. Schieben Sie dann den Controller B1 PCMCIA in einen freien PCMCIA-Steckplatz.
- 3. Es erscheint das Fenster "Neue Hardwarekomponente gefunden". Nach einigen Sekunden erkennt das System die neue Hardwarekomponente. Klicken Sie auf "Weiter".
- 4. Aktivieren Sie dann die Option "Position des Treibers angeben (Erweitert)" und bestätigen Sie mit "Weiter".
- 5. Wählen Sie die Option "Nach dem besten Treiber für das Gerät suchen (empfohlen)". In den beiden Kontrollkästen darunter deaktivieren Sie die Option "Wechselmedien (Diskette, CD-ROM...)" und aktivieren die Option "Geben Sie eine Position an".

Geben Sie dann über die Schaltfläche "Durchsuchen" den Pfad zu den Installationsdateien für Windows Me an.

#### **<CD-ROM-Laufwerk>:\cardware\b1\_pcm\ windows.me\deutsch**

Bestätigen Sie mit "OK" und "Weiter".

- 6. Der Hardware-Assistent meldet eine gefundene Treiberdatei für "AVM ISDN-Controller B1 Familie". Klicken Sie auf "Weiter".
- 7. Die Treibersoftware wird nun auf Ihren Computer kopiert. Abschließend erscheint die Nachricht, dass die neue Hardwarekomponente installiert wurde.
- 8. Klicken Sie auf "Fertig stellen".

### <span id="page-18-0"></span>**4.2 Treibersoftware installieren**

1. Der Begrüßungsbildschirm des Installationsprogramms erscheint. Falls Sie weitere Informationen zum ISDN-Controller und zum Installationsablauf wünschen, können Sie hier auf "AVM Readme lesen" klicken.

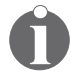

*Über die Taste "F1" erhalten Sie Hilfe zum jeweiligen Installationsschritt.*

2. Klicken Sie auf "Weiter".

- 3. Im nächsten Fenster wählen Sie einen ISDN-Controller aus. Bei einer Neuinstallation steht Ihnen nur der Menüpunkt "New – Controller 1" zur Verfügung. Klicken Sie auf "Weiter".
- 4. Im nächsten Fenster geben Sie den Ordner an, in den die Treibersoftware des Controllers B1 PCMCIA installiert werden soll. Sind Ihre Angaben komplett, klicken Sie auf "Weiter".
- 5. Geben Sie im folgenden Fenster an, welches D-Kanal-Protokoll an Ihrem Anschluss verwendet wird: DSS1 (EU-RO-ISDN) oder 1TR6 (veraltet). Aktivieren Sie den gewünschten Protokolltyp und klicken Sie anschließend auf "Weiter".

Das Installationsprogramm kopiert nun alle Dateien in den angegebenen Ordner.

6. Abschließend erscheint ein Informationsfenster mit den Einstellungen des ISDN-Controllers. Klicken Sie auf ..Weiter".

Die Installation in Windows Me ist damit abgeschlossen.

Bei jedem Neustart von Windows Me wird der ISDN-Controller automatisch geladen, und Sie können sofort eine Verbindung im ISDN aufbauen.

Im Startmenü von Windows Me wird die Programmgruppe "AVM" angelegt. Hier finden Sie die Programme "AVM Internet Home Page", "B1 Readme", "B1 Setup" und "B1 Test".

### <span id="page-19-0"></span>**4.3 Controller B1 PCMCIA in Betrieb nehmen**

Standardmäßig wird der Controller B1 PCMCIA beim Starten von Windows Me automatisch geladen. Das Laden des Controllers erfolgt vor dem Abarbeiten der Programme in der Gruppe "Autostart", so dass Sie Kommunikationsprogramme auf der Basis von CAPI problemlos in die Gruppe "Autostart" aufnehmen können.

### <span id="page-20-0"></span>**4.4 Einstellungen ändern**

Sie können die folgenden Einstellungen ändern:

- D-Kanal-Protokoll (DSS1, 1TR6)
- automatische Datenkompression (CAPI SoftCompression X75/V42bis) aktivieren

Rufen Sie in der Programmgruppe "AVM" das Programm "B1 Setup" auf und folgen Sie den Anweisungen.

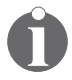

*Informationen zur automatischen Datenkompression finden Sie im Abschnitt ["CAPI SoftCompression X75/V42bis" auf](#page-52-1) [Seite 53](#page-52-1).*

### <span id="page-20-1"></span>**4.5 Zusätzliche ISDN-Controller installieren**

Sie können einen weiteren AVM ISDN-Controller B1 PCMCIA in Ihrem Computer installieren. Gehen Sie dazu folgendermaßen vor:

- 1. Stecken Sie den ISDN-Controller in einen freien PCMCIA-Steckplatz.
- 2. Rufen Sie aus der Programmgruppe "AVM" das Programm "B1 Setup" auf.
- 3. Wählen Sie im Fensterbereich "Controller hinzufügen" die Option "Neu" und folgen Sie den Anweisungen.

Im Anschluss an die Installation sind alle installierten AVM ISDN-Controller betriebsbereit.

### <span id="page-20-2"></span>**4.6 Controller B1 PCMCIA deinstallieren**

Um den AVM ISDN-Controller B1 PCMCIA in Windows Me zu deinstallieren, gehen Sie folgendermaßen vor:

1. Öffnen Sie über "Start / Einstellungen / Systemsteuerung" den Ordner "Software".

In der Liste installierter Software ist auch der "AVM ISDN-Controller B1 Familie", oder der letzte AVM ISDN-Controller, den Sie installiert haben, aufgeführt.

- 2. Markieren Sie diesen Eintrag und klicken Sie dann auf die Schaltfläche "Hinzufügen/Entfernen...".
- 3. Das Deinstallationsprogramm wird gestartet. Folgen Sie den Anweisungen am Bildschirm.
- 4. Um die Deinstallation abzuschließen, müssen Sie Windows neu starten.

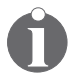

*Es kann immer nur ein ISDN-Controller auf einmal entfernt werden. Haben Sie mehrere ISDN-Controller installiert und wollen alle entfernen, führen Sie den beschriebenen Vorgang mehrmals durch. Ein Neustart zwischen den einzelnen Deinstallationen ist nicht notwendig.*

## <span id="page-22-0"></span>**5 Installation in Windows 2000**

In Windows 2000 wird der Controller B1 PCMCIA als Netzwerkadapter über den NDIS WAN CAPI-Treiber eingebunden und auch als solcher im Geräte-Manager aufgeführt.

Zusätzlich zur NDIS WAN-Schnittstelle wird die CAPI 2.0- Schnittstelle dem ganzen System zur Verfügung gestellt, ohne dass eine separate Installation von Treibern notwendig ist. Sie können daher problemlos CAPI 2.0-basierende Anwendungen parallel zum Remote Access Service oder zum Internet-Zugang über das DFÜ-Netzwerk von Microsoft nutzen.

Um Betriebssystemkomponenten wie beispielsweise DFÜ-Netzwerk oder TAPI-Applikationen nutzen zu können, stehen spezielle AVM-Systemtreiber zur Verfügung (siehe auch Ab-schnitt ["Die AVM-Systemtreiber" auf Seite 50](#page-49-1)).

Für den Einsatz in Microsoft Windows 2000 werden speziell entwickelte Treiber mitgeliefert. Die mitgelieferte CAPI 2.0 unterstützt sowohl 16-Bit- als auch 32-Bit-Anwendungen. Anwendungen in DOS-Boxen werden nicht unterstützt. Informa-tionen zur CAPI finden Sie im Abschnitt ["Die Anwendungs](#page-46-2)[schnittstelle CAPI 2.0" auf Seite 47.](#page-46-2)

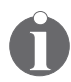

*Die in diesem Kapitel beschriebene Vorgehensweise gilt sowohl für Windows 2000 Server als auch für Windows 2000 Professional.*

### <span id="page-22-1"></span>**5.1 Treibersoftware installieren**

*Beachten Sie, dass Sie über Administratorrechte verfügen müssen, um die Installation in Windows 2000 durchführen zu können.*

Im Lieferumfang von Windows 2000 befindet sich eine ältere Version der Treibersoftware für den Controller B1 PCMCIA. Windows 2000 installiert ohne Rückfrage beim Benutzer zuerst die mitgelieferten Treiber von der Windows 2000-CD. Bevor Sie die neuen Treiber von der CD "AVM ISDN-Controller B1 PCMCIA" verwenden können, müssen Sie die Installation mit der Windows 2000-Treibersoftware abschließen.

Gehen Sie zur Installation folgendermaßen vor:

- 1. Schieben Sie den AVM ISDN-Controller B1 PCMCIA in einen freien PCMCIA-Steckplatz Ihres Computers.
- 2. Starten Sie Windows 2000.
- 3. Folgen Sie den Dialogen des Installationsprogramms von Microsoft und wählen Sie das an Ihrem Anschluss verwendete D-Kanal Protokoll.

Klicken Sie dann auf "Weiter".

4. Im anschließenden Dialog haben Sie die Möglichkeit, Mehrfachrufnummern (MSNs) anzugeben.

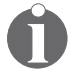

*Diese MSNs gelten nur für den mitinstallierten AVM NDIS WAN CAPI-Treiber (RAS, Internet) und nicht für direkt auf die CAPI 2.0-Schnittstelle aufsetzende Software.*

Wollen Sie den AVM NDIS WAN CAPI-Treiber nicht verwenden, so tragen Sie hier keine MSNs ein und schlie-**Ben den Dialog mit "Weiter".** 

Damit ist die Installation mit den Windows 2000-Treibern abgeschlossen.

Nun folgt die Aktualisierung der Treibersoftware:

- 1. Legen Sie dazu die CD "AVM ISDN-Controller B1 PCM-CIA" in Ihr CD-ROM-Laufwerk ein.
- 2. Öffnen Sie das Startmenü von Windows 2000 und wählen Sie den Befehl "Ausführen". Geben Sie in der Befehlszeile den Pfad zum Installationsprogramm an:

**<CD-ROM-Laufwerk>:\cardware\b1\_pcm\ windows.2k\deutsch\setup.exe**

- 3. Bestätigen Sie durch Klicken auf "OK".
- 4. Der Begrüßungsbildschirm des Installationsprogramms erscheint. Falls Sie weitere Informationen zum ISDN-Controller und zum Installationsablauf wünschen, können Sie hier auf "AVM Readme lesen" klicken.

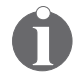

*Über die Taste "F1" erhalten Sie Hilfe zum jeweiligen Installationsschritt.*

- 5. Klicken Sie auf "Weiter".
- 6. Wählen Sie im nächsten Fenster die Option "Update" und bestätigen Sie mit "Weiter".
- 7. Im nächsten Dialog werden Sie möglicherweise aufgefordert, eine von Microsoft nicht digital signierte Software zu installieren.

Beantworten Sie eine entsprechende Nachfrage mit  $\mathsf{a}$ ".

- 8. Bestätigen Sie diese Abfrage in Bezug auf den AVM NDIS WAN CAPI-Treiber gegebenenfalls ebenso mit "Ja".
- 9. Ein Informationsfenster mit der Konfiguration des Controllers B1 PCMCIA erscheint. Klicken Sie auf "Beenden".

Die Installation der Treibersoftware in Windows 2000 ist damit abgeschlossen.

### <span id="page-24-0"></span>**5.2 Einstellungen ändern**

Sie können die folgenden Einstellungen ändern:

- D-Kanal-Protokoll (DSS1, 1TR6)
- z Mehrfachrufnummern für den NDIS WAN CAPI-Treiber

Gehen Sie folgendermaßen vor, um die Konfiguration des ISDN-Controllers zu ändern:

- 1. Öffnen Sie über "Start / Einstellungen" die Systemsteuerung von Windows 2000 und doppelklicken Sie auf "System".
- 2. Rufen Sie auf der Registerkarte "Hardware" den Geräte-Manager auf.
- 3. Klicken Sie auf das "+" vor dem Eintrag "Netzwerkadapter".
- 4. Klicken Sie dann mit der rechten Maustaste auf den Eintrag "AVM ISDN-Controller B1".
- 5. Klicken Sie auf die Option "Eigenschaften" und aktivieren Sie die Registerkarte "ISDN".

Auf dieser Registerkarte können Sie das gewünschte D-Kanal-Protokoll (in Deutschland DSS1) einstellen.

Über die Schaltfläche "Konfigurieren" haben Sie die Möglichkeit, die Mehrfachrufnummern für den NDIS WAN CAPI-Treiber festzulegen.

6. Speichern Sie die geänderten Einstellungen mit "OK" / "Übernehmen".

### <span id="page-25-0"></span>**5.3 Zusätzliche ISDN-Controller installieren**

Sie können einen weiteren AVM ISDN-Controller B1 PCMCIA in Ihrem Computer installieren. Gehen Sie dazu folgendermaßen vor:

- 1. Stecken Sie den ISDN-Controller in einen freien PCM-CIA-Steckplatz.
- 2. Rufen Sie wie in Abschnitt ["Treibersoftware installie](#page-22-1)[ren" auf Seite 23](#page-22-1) beschrieben die Datei SETUP.EXE auf und folgen Sie den Anweisungen.

Im Anschluss an die Installation sind alle installierten AVM ISDN-Controller betriebsbereit.

### <span id="page-25-1"></span>**5.4 Controller B1 PCMCIA deinstallieren**

Um den AVM ISDN-Controller B1 PCMCIA in Windows 2000 zu deinstallieren, gehen Sie folgendermaßen vor:

- 1. Öffnen Sie über "Start / Einstellungen" die Systemsteuerung von Windows 2000 und doppelklicken Sie auf "Hardware".
- 2. Der Hardware-Assistent wird gestartet. Klicken Sie auf ..Weiter".
- 3. Wählen Sie im folgenden Dialog die Option "Gerät deinstallieren bzw. entfernen" und klicken Sie auf "Weiter".
- 4. Wählen Sie dann die erste Option "Gerät deinstallieren". Bestätigen Sie durch Klicken auf "Weiter".
- 5. Im folgenden Dialog müssen Sie das zu deinstallierende Gerät auswählen. Aktivieren Sie hier die Option "Versteckte Geräte anzeigen".
- 6. Markieren Sie den Eintrag "AVM ISDN-Controller B1 PCMCIA" und klicken Sie auf "Weiter".
- 7. Bestätigen Sie die Deinstallation, indem Sie die Option "Ja, dieses Gerät deinstallieren" aktivieren und auf "Weiter" klicken.
- 8. Klicken Sie abschließend auf "Fertig stellen".

Der ISDN-Controller wird aus dem System entfernt.

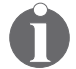

*Es kann immer nur ein ISDN-Controller auf einmal entfernt werden. Haben Sie mehrere ISDN-Controller installiert und wollen alle entfernen, führen Sie den beschriebenen Vorgang mehrmals durch. Ein Neustart zwischen den einzelnen Deinstallationen ist nicht notwendig.*

## <span id="page-27-0"></span>**6 Installation in Windows 98**

Für den Einsatz in Microsoft Windows 98 werden speziell entwickelte Treiber mitgeliefert. Die Treiber-Architektur entspricht der Architektur des Microsoft Win 32 Driver Model (WDM). Der echte 32-Bit-Gerätetreiber bietet volle Unterstützung für alle Leistungsmerkmale von Microsoft Windows 98.

Die mitgelieferte CAPI 2.0 unterstützt sowohl Windows-Anwendungen als auch gleichzeitig Anwendungen in DOS-Bo-xen. Informationen zu CAPI finden Sie im Abschnitt ["Die An](#page-46-2)[wendungsschnittstelle CAPI 2.0" auf Seite 47](#page-46-2).

Um Betriebssystemkomponenten wie beispielsweise DFÜ-Netzwerk oder TAPI-Applikationen nutzen zu können, stehen spezielle AVM-Systemtreiber zur Verfügung (siehe auch Ab-schnitt ["Die AVM-Systemtreiber" auf Seite 50\)](#page-49-1).

Die Installation des AVM ISDN-Controllers B1 PCMCIA in Windows 98 erfolgt in zwei wesentlichen Schritten:

- 1. Installation einer neuen Hardwarekomponente mit automatischer Erkennung durch den Hardware-Assistenten von Windows 98
- 2. Installation der Treibersoftware

Die einzelnen Schritte werden im Folgenden ausführlich beschrieben.

### <span id="page-27-1"></span>**6.1 Eine neue Hardwarekomponente installieren**

Gehen Sie zur Installation der Treibersoftware folgendermaßen vor:

- 1. Starten Sie Windows 98.
- 2. Schieben Sie den AVM ISDN-Controller B1 PCMCIA in einen freien PCMCIA-Steckplatz ein.
- 3. Es erscheint das Fenster "Neue Hardwarekomponente gefunden". Der Hardeware-Assistent sucht nach den Treibern für den ISDN-Controller. Klicken Sie auf "Weiter".
- 4. Markieren Sie den Eintrag "Nach dem besten Treiber für das Gerät suchen (empfohlen)" und bestätigen Sie mit ..Weiter".
- 5. Aktivieren Sie die Option "Geben Sie eine Position an:" und geben Sie den Pfad zu den Installationsdateien für Windows 98 an:

```
<CD-ROM-Laufwerk>:\cardware\b1_pcm\
windows.98\deutsch
```
- 6. Klicken Sie auf "Weiter".
- 7. Der Hardware-Assistent meldet eine gefundene Treiberdatei für "AVM ISDN-Controller B1 Familie". Klicken Sie auf "Weiter".
- 8. Die Treibersoftware wird nun auf Ihren Computer kopiert. Abschließend erscheint die Nachricht, dass die Software für die neue Hardwarekomponente installiert ist.
- 9. Klicken Sie auf "Fertig stellen".

### <span id="page-28-0"></span>**6.2 Treibersoftware installieren**

1. Der Begrüßungsbildschirm des Installationsprogramms erscheint. Falls Sie weitere Informationen zum ISDN-Controller und zum Installationsablauf wünschen, können Sie hier auf "AVM Readme lesen" klicken.

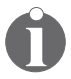

*Über die Taste "F1" erhalten Sie Hilfe zum jeweiligen Installationsschritt.*

- 2. Klicken Sie auf "Weiter".
- 3. Im nächsten Fenster wählen Sie einen ISDN-Controller aus. Bei einer Neuinstallation steht Ihnen nur der Menüpunkt "New – Controller 1" zur Verfügung. Klicken Sie auf "Weiter".
- 4. Im nächsten Fenster geben Sie den Ordner an, in den die Treibersoftware des AVM ISDN-Controllers B1 PCMCIA installiert werden soll. Sind Ihre Angaben komplett, klicken Sie auf "Weiter".
- 5. Geben Sie im folgenden Fenster an, welches D-Kanal-Protokoll an Ihrem Anschluss verwendet wird: DSS1 (EU-RO-ISDN) oder 1TR6 (veraltet).

Aktivieren Sie den gewünschten Protokolltyp und klicken Sie anschließend auf "Weiter". Das Installationsprogramm kopiert nun alle Dateien in den angegebenen Ordner.

6. Abschließend erscheint ein Informationsfenster mit den Einstellungen des ISDN-Controllers. Klicken Sie auf ..Weiter".

Im Startmenü von Windows 98 wird im Menüpunkt "Programme" ein neuer Ordner mit Namen "AVM" angelegt. In diesem Ordner befinden sich die Programme "AVM Internet Home Page", "B1 Readme", "B1 Setup" und "B1 Test".

Die Installation des Controllers B1 PCMCIA in Windows 98 ist damit abgeschlossen.

### <span id="page-29-0"></span>**6.3 Controller B1 PCMCIA in Betrieb nehmen**

Standardmäßig wird der Controller B1 PCMCIA beim Starten von Windows 98 automatisch geladen. Das Laden des Controllers erfolgt vor dem Abarbeiten der Programme in der Gruppe "Autostart", so dass Sie Kommunikationsprogramme auf der Basis von CAPI problemlos in die Gruppe "Autostart" aufnehmen können.

### <span id="page-29-1"></span>**6.4 Einstellungen ändern**

Sie können die folgenden Einstellungen ändern:

- D-Kanal-Protokoll (DSS1, 1TR6)
- z automatische Datenkompression (CAPI SoftCompression X75/V42bis) aktivieren

Rufen Sie aus der Programmgruppe "AVM" das Programm "B1 Setup" auf und folgen Sie den Anweisungen.

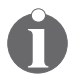

*Informationen zur automatischen Datenkompression finden Sie im Abschnitt ["CAPI SoftCompression X75/V42bis" auf](#page-52-1) [Seite 53](#page-52-1).*

### <span id="page-30-0"></span>**6.5 Zusätzliche ISDN-Controller installieren**

Wenn Sie einen weiteren AVM ISDN-Controller hinzufügen wollen, gehen Sie folgendermaßen vor:

- 1. Stecken Sie den ISDN-Controller in den PCMCIA-Steckplatz.
- 2. Rufen Sie das Programm "B1 Setup" auf.
- 3. Wählen Sie im Fensterbereich "Controller hinzufügen" die Option "Neu" und folgen Sie den Anweisungen.

Im Anschluss an die Installation sind alle installierten AVM ISDN-Controller betriebsbereit.

### <span id="page-30-1"></span>**6.6 Controller B1 PCMCIA deinstallieren**

Um den Controller B1 PCMCIA in Windows 98 zu deinstallieren, gehen Sie folgendermaßen vor:

1. Öffnen Sie über "Start / Einstellungen / Systemsteuerung" den Ordner "Software".

In der Liste installierter Software ist auch der "AVM ISDN-Controller B1 Familie", oder der letzte AVM ISDN-Controller, den Sie installiert haben, aufgeführt.

- 2. Markieren Sie diesen Eintrag und klicken Sie dann auf die Schaltfläche "Hinzufügen/Entfernen...". Folgen Sie dann den Anweisungen auf dem Bildschirm.
- 3. Um die Deinstallation abzuschließen, müssen Sie Windows neu starten.

Die Deinstallation ist damit abgeschlossen.

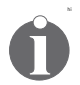

*Es kann immer nur ein ISDN-Controller auf einmal entfernt werden. Haben Sie mehrere ISDN-Controller installiert und wollen alle entfernen, führen Sie den beschriebenen Vorgang mehrmals durch. Ein Neustart zwischen den einzelnen Deinstallationen ist nicht notwendig.*

# <span id="page-32-0"></span>**7 Installation in Windows NT**

Für den Einsatz in Microsoft Windows NT werden speziell entwickelte Treiber mitgeliefert. Die mitgelieferte CAPI 2.0 unterstützt sowohl 16-Bit- als auch 32-Bit-Anwendungen. Anwendungen in DOS-Boxen werden nicht unterstützt. Informa-tionen zur CAPI finden Sie im Abschnitt ["Die Anwendungs](#page-46-2)[schnittstelle CAPI 2.0" auf Seite 47.](#page-46-2)

Um Betriebssystemkomponenten wie beispielsweise DFÜ-Netzwerk oder TAPI-Applikationen nutzen zu können, stehen spezielle AVM-Systemtreiber zur Verfügung (siehe auch Ab-schnitt ["Die AVM-Systemtreiber" auf Seite 50](#page-49-1)).

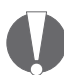

*In Windows NT können Sie nur einen Controller B1 PCMCIA in Ihrem Computer installieren.* 

### <span id="page-32-1"></span>**7.1 Treibersoftware installieren**

*Beachten Sie, dass Sie über Administratorrechte verfügen müssen, um die Installation in Windows NT durchführen zu können.*

Zur Installation der Treibersoftware gehen Sie wie folgt vor:

- 1. Schieben Sie den AVM ISDN-Controller B1 PCMCIA in einen freien PCMCIA-Steckplatz Ihres Computers.
- 2. Starten Sie Windows NT.
- 3. Legen Sie die CD "AVM ISDN-Controller B1 PCMCIA" in Ihr CD-ROM-Laufwerk ein.
- 4. Öffnen Sie das Startmenü und wählen Sie den Befehl "Ausführen". Geben Sie in der Befehlszeile den Pfad zum Installationsprogramm an, beispielsweise:

#### **<CD-ROM-Laufwerk>:\cardware\b1\_pcm\ windows.nt\deutsch\setup.exe**

5. Bestätigen Sie durch Klicken auf "OK".

6. Der Begrüßungsbildschirm des Installationsprogramms erscheint. Falls Sie weitere Informationen zum ISDN-Controller und zum Installationsablauf wünschen, können Sie hier auf "AVM Readme lesen" klicken.

*Über die Taste "F1" erhalten Sie Hilfe zum jeweiligen Installationsschritt.*

- 7. Klicken Sie auf "Weiter".
- 8. Im nächsten Fenster erscheint eine Auflistung der installierten ISDN-Controller. Wenn noch kein AVM ISDN-Controller installiert ist, ist der Eintrag "Neu" (einen ISDN-Controller hinzufügen) bereits markiert.

Wählen Sie den Typ des zu installierenden ISDN-Controllers aus und klicken Sie auf "Weiter".

- 9. Geben Sie den Ordner an, in den Sie die Treibersoftware installieren wollen. Sind Ihre Angaben vollständig, klicken Sie auf "Weiter".
- 10. Geben Sie im nächsten Fenster den Interrupt für den ISDN-Controller an.

Danach müssen Sie den E/A-Bereich (I/O-Adresse) angeben, unter der der ISDN-Controller im System verwaltet werden soll.

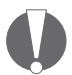

*Achten Sie bitte bei Ihrer Auswahl darauf, dass die gewählten Ressourcen auch wirklich zur Verfügung stehen. Verwenden Sie in Windows NT dazu das Programm "Windows NT Diagnose". In Windows NT 4.0 starten Sie das Programm unter "Start / Programme / Verwaltung (Allgemeines) / Windows NT Diagnose". Die Registerkarte "Ressourcen" zeigt die aktuell belegten Ressourcen an.*

- 11. Bestätigen Sie mit "Weiter".
- 12. Geben Sie an, welches D-Kanal-Protokoll an Ihrem ISDN-Anschluss verwendet wird: DSS1 (EURO-ISDN) oder 1TR6 (veraltet). Aktivieren Sie die gewünschte Option und klicken Sie auf "Weiter".

Das Installationsprogramm kopiert nun alle Dateien in den angegebenen Ordner.

Die Installation der Treibersoftware in Windows NT ist damit abgeschlossen.

Im Startmenü wird eine neue Programmgruppe mit der Bezeichnung "AVM" angelegt. Die Programmgruppe enthält die Dateien "AVM Internet Home Page", "B1 Readme", "B1 Setup" und "B1 Test".

### <span id="page-34-0"></span>**7.2 Controller B1 PCMCIA in Betrieb nehmen**

Standardmäßig wird der Controller B1 PCMCIA bei jedem Start von Windows NT automatisch geladen. Das Laden des Controllers erfolgt vor dem Abarbeiten der Einträge in der Programmgruppe "Autostart", so dass Sie Kommunikationsprogramme auf der Basis von CAPI problemlos in die Gruppe "Autostart" aufnehmen können.

### <span id="page-34-1"></span>**7.3 Einstellungen ändern**

Sie können die folgenden Einstellungen ändern:

- I/O-Adresse und Interrupt
- D-Kanal-Protokoll (DSS1, 1TR6)
- **•** automatische Datenkompression (CAPI SoftCompression X75/V42bis) aktivieren

Rufen Sie aus der Programmgruppe "AVM" das Programm "B1 Setup" auf und folgen Sie den Anweisungen.

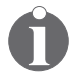

*Informationen zur automatischen Datenkompression finden Sie im Abschnitt ["CAPI SoftCompression X75/V42bis" auf](#page-52-1) [Seite 53](#page-52-1).*

### <span id="page-35-0"></span>**7.4 Controller B1 PCMCIA deinstallieren**

Um den AVM ISDN-Controller B1 PCMCIA in Windows NT zu deinstallieren, gehen Sie folgendermaßen vor:

1. Öffnen Sie über "Start / Einstellungen / Systemsteuerung" den Ordner "Software".

In der Liste installierter Software ist auch der "AVM ISDN-Controller B1 Familie", oder der zuletzt installierte AVM ISDN-Controller, aufgeführt.

- 2. Markieren Sie diesen Eintrag und klicken Sie dann auf die Schaltfläche "Hinzufügen/Entfernen...". Folgen Sie den Anweisungen auf dem Bildschirm.
- 3. Um die Deinstallation abzuschließen, müssen Sie Windows neu starten.

Die Deinstallation ist damit abgeschlossen.
# <span id="page-36-0"></span>**8 Installation in Windows 95**

Für den Einsatz in Microsoft Windows 95 werden speziell entwickelte Treiber mitgeliefert. Der echte 32-Bit-Gerätetreiber (VxD) bietet volle Unterstützung für alle Leistungsmerkmale von Microsoft Windows 95.

Die mitgelieferte CAPI 2.0 unterstützt sowohl Windows-Anwendungen als auch gleichzeitig Anwendungen in DOS-Bo-xen. Informationen zu CAPI finden Sie im Abschnitt ["Die An](#page-46-0)[wendungsschnittstelle CAPI 2.0" auf Seite 47.](#page-46-0)

Um Betriebssystemkomponenten wie beispielsweise DFÜ-Netzwerk oder TAPI-Applikationen nutzen zu können, stehen spezielle AVM-Systemtreiber zur Verfügung (siehe auch Ab-schnitt ["Die AVM-Systemtreiber" auf Seite 50](#page-49-0)).

Die Installation des AVM ISDN-Controllers B1 PCMCIA in Windows 95 erfolgt in zwei wesentlichen Schritten:

- 1. Installation einer neuen Hardwarekomponente mit Hilfe des Hardware-Assistenten von Windows 95
- 2. Installation der Treibersoftware

<span id="page-36-1"></span>Die einzelnen Schritte werden im Folgenden ausführlich beschrieben:

## **8.1 Eine neue Hardwarekomponente installieren**

Gehen Sie zur Installation des AVM ISDN-Controllers B1 PCMCIA folgendermaßen vor:

- 1. Starten Sie Windows 95.
- 2. Schieben Sie den AVM ISDN-Controller B1 PCMCIA in einen freien PCMCIA-Steckplatz ein.
- 3. Der Assistent für Gerätetreiber-Updates von Windows 95 meldet, dass ein "AVM ISDN-Controller B1" installiert wird. Sie werden gefragt, ob der neue Treiber gesucht werden soll. Klicken Sie auf "Weiter".

4. Im nächsten Fenster bekommen Sie die Meldung, dass keine Treiber gefunden wurden.

Legen Sie die CD "AVM ISDN-Controller B1 PCMCIA" in Ihr CD-ROM-Laufwerk ein.

5. Wählen Sie die Schaltfläche "Andere Position" und anschließend "Durchsuchen". Geben Sie nun den Pfad zu den Installationsdateien für Windows 95 an:

#### **<CD-ROM-Laufwerk>:\cardware\b1\_pcm\ windows.95\deutsch**

- 6. Bestätigen Sie mit "OK" und dann mit "Weiter".
- 7. Jetzt erscheint die Meldung "Legen Sie den Datenträger mit der Aufschrift .AVM ISDN-Controller B1 Familie Installation Windows 95' ein". Ignorieren Sie diese Meldung und bestätigen Sie einfach mit "OK".

Wenn Sie den AVM ISDN-Controller B1 PCMCIA in Windows 95 Version b oder c installieren, erscheint nun das Fenster "Dateien kopieren". Darauf folgt die Meldung: "Die Datei 'avm.ur ' auf AVM ISDN-Controller B1 PCMCIA Installation Windows 95 wurde nicht gefunden".

8. Klicken Sie in diesem Fall erneut auf "Durchsuchen" und geben Sie noch einmal den Pfad zu den Installationsdateien an. Bestätigen Sie zweimal mit "OK".

<span id="page-37-0"></span>Die Dateien werden nun kopiert.

# **8.2 Treibersoftware installieren**

1. Der Begrüßungsbildschirm des Installationsprogramms erscheint. Falls Sie weitere Informationen zum ISDN-Controller und zum Installationsablauf wünschen, können Sie hier auf "AVM Readme lesen" klicken.

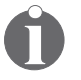

*Über die Taste "F1" erhalten Sie Hilfe zum jeweiligen Installationsschritt.*

2. Klicken Sie auf "Weiter".

- 3. Im nächsten Fenster wählen Sie einen ISDN-Controller aus. Bei einer Neuinstallation steht Ihnen nur der Menüpunkt "New - Controller 1" zur Verfügung. Klicken Sie auf "Weiter".
- 4. Im nächsten Fenster geben Sie den Ordner an, in den die Treibersoftware des AVM ISDN-Controllers B1 PCMCIA installiert werden soll. Sind Ihre Angaben komplett, klicken Sie auf "Weiter".
- 5. Geben Sie im folgenden Fenster an, welches D-Kanal-Protokoll an Ihrem Anschluss verwendet wird: DSS1 (EU-RO-ISDN) oder 1TR6 (veraltet). Aktivieren Sie die gewünschte Option und klicken Sie anschließend auf ..Weiter".

Das Installationsprogramm kopiert nun alle Dateien in den angegebenen Ordner.

6. Abschließend erscheint ein Informationsfenster mit den Einstellungen des ISDN-Controllers. Klicken Sie auf "Weiter".

Die Installation des AVM ISDN-Controllers B1 PCMCIA in Windows 95 ist damit abgeschlossen.

Im Startmenü von Windows 95 wird im Menüpunkt Programme ein neuer Ordner mit Namen "AVM" angelegt. In diesem Ordner befinden sich die Programme "AVM Internet Home Page", "B1 Readme", "B1 Setup" und "B1 Test".

# **8.3 Controller B1 PCMCIA in Betrieb nehmen**

<span id="page-38-0"></span>Standardmäßig wird der Controller B1 PCMCIA beim Starten von Windows 95 automatisch geladen. Das Laden des Controllers erfolgt vor dem Abarbeiten der Programme in der Gruppe "Autostart", so dass Sie Kommunikationsprogramme auf der Basis von CAPI problemlos in die Gruppe "Autostart" aufnehmen können.

## **8.4 Einstellungen ändern**

<span id="page-39-1"></span>Sie können die folgenden Einstellungen ändern:

- D-Kanal-Protokoll (DSS1, 1TR6)
- automatische Datenkompression (CAPI SoftCompression X75/V42bis) aktivieren

Rufen Sie aus der Programmgruppe "AVM" das Programm "B1 Setup" auf und folgen Sie den Anweisungen.

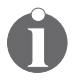

*Informationen zur automatischen Datenkompression finden Sie im Abschnitt ["CAPI SoftCompression X75/V42bis" auf](#page-52-0) [Seite 53](#page-52-0).*

# <span id="page-39-2"></span>**8.5 Zusätzliche ISDN-Controller installieren**

Um einen weiteren AVM ISDN-Controller B1 PCMCIA hinzuzufügen, wiederholen Sie den gesamten Installationsvorgang wie beschrieben. Beginnen Sie mit der Installation einer neuen Hardwarekomponente. Das Installationsprogramm erkennt den ISDN-Controller automatisch und bindet ihn in das System ein. Folgen Sie dabei den Installationsanweisungen am Bildschirm.

<span id="page-39-0"></span>Sie haben die Möglichkeit, bis zu vier aktive AVM ISDN-Controller zu installieren.

## **8.6 Controller B1 PCMCIA deinstallieren**

Um den AVM ISDN-Controller B1 PCMCIA in Windows 95 zu deinstallieren, gehen Sie folgendermaßen vor:

1. Öffnen Sie über "Start / Einstellungen / Systemsteuerung" den Ordner "Software".

In der Liste installierter Software ist auch der "AVM ISDN-Controller B1 Familie", oder der letzte AVM ISDN-Controller, den Sie installiert haben, aufgeführt.

2. Markieren Sie diesen Eintrag und klicken Sie auf "Hinzufügen/Entfernen...".

3. Das Deinstallationsprogramm wird gestartet. Zuerst müssen Sie den ISDN-Controller auswählen, der deinstalliert werden soll.

Anschließend wird der Ordner der Treibersoftware angezeigt, der gelöscht wird.

4. Zum Abschluss werden Sie aufgefordert, Windows neu zu starten.

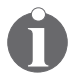

*Es kann immer nur ein ISDN-Controller auf einmal entfernt werden. Haben Sie mehrere ISDN-Controller installiert und wollen alle entfernen, führen Sie den beschriebenen Vorgang mehrmals durch. Ein Neustart zwischen den einzelnen Deinstallationen ist nicht notwendig.*

# <span id="page-41-0"></span>**9 Installation in OS/2**

Für den Einsatz in OS/2 werden speziell entwickelte Treiber mitgeliefert. Informationen zur CAPI finden Sie in Abschnitt ["Die Anwendungsschnittstelle CAPI 2.0" auf Seite 47](#page-46-0).

# <span id="page-41-1"></span>**9.1 Treibersoftware installieren**

Zur Installation der Treibersoftware in OS/2 gehen Sie wie folgt vor:

- 1. Legen Sie die CD "AVM ISDN-Controller B1 PCMCIA" in Ihr CD-ROM-Laufwerk ein.
- 2. Öffnen Sie den Ordner "System" und doppelklicken Sie auf "Laufwerke". Klicken Sie dann auf das Symbol Ihres CD-ROM-Laufwerks. Wechseln Sie in das Verzeichnis mit den Installationsdateien für OS/2:

#### **cardware\b1\_pcm\os2\deutsch**

- 3. Rufen Sie das Programm INSTALL.EXE auf.
- 4. Ein OS/2-Kommandozeilen-Fenster wird geöffnet und der Begrüßungsbildschirm des Installationsprogramms erscheint. Drücken Sie die Eingabetaste.

Sie können die Installation jederzeit mit "Strg+x" abbrechen.

- 5. Im nächsten Fenster werden Sie gefragt, ob der AVM ISDN-Controller B1 PCMCIA bei jedem Start von OS/2 automatisch geladen werden soll. Aktivieren Sie die gewünschte Option und bestätigen Sie mit der Eingabetaste.
- 6. Wählen Sie nun eine I/O-Adresse für den ISDN-Controller aus. Bewegen Sie die Markierung mit der "Tab"-Taste auf den gewünschten Wert und bestätigen Sie mit der Eingabetaste.
- 7. Im nächsten Schritt geben Sie den Interrupt an, den der Controller B1 PCMCIA verwenden soll. Bestätigen Sie mit der Eingabetaste.
- 8. Nun müssen Sie das D-Kanal-Protokoll einstellen, das an Ihrem ISDN-Anschluss verwendet wird (DSS1 [EURO-ISDN] oder 1TR6 [veraltet]).
- 9. Geben Sie anschließend das Verzeichnis an, in das die Treibersoftware installiert werden soll.

Die Treibersoftware wird nun in das angegebene Verzeichnis kopiert.

10. Es folgt der Hinweis, dass die Datei CONFIG.SYS geändert wurde. In die Datei werden der Gerätetreiber für den Controller B1 PCMCIA und für das automatische Laden der Aufruf der Treibersoftware eingetragen. Der Eintrag kann beispielsweise so aussehen:

```
REM - AVM ISDN-Controller B1 Begin-
```

```
SET CAPI=C:\OS2\IDRIVER
```

```
DEVICE=C:\OS2\IDRIVER\AVMB1.SYS /LD
```

```
CALL=C:\OS2\IDRIVER\ISDNLOAD.EXE
```

```
REM — AVM ISDN-Controller B1 End --
```
Die alte Datei CONFIG.SYS wird unter dem Namen CONFIG.B1 gespeichert, so dass Sie jederzeit darauf zurückgreifen können.

11. Zum Abschluss der Installation folgt der Hinweis, dass der Computer neu gestartet werden muss. Dies ist notwendig, um die Treibersoftware zu aktivieren. Bestätigen Sie mit "OK".

Mit dem Neustart Ihres Computers ist die Installation der Treibersoftware in OS/2 abgeschlossen.

Auf dem Desktop wird ein neuer Ordner mit der Bezeichnung "AVM" angelegt. Darin befinden sich die Programme "B1 Laden" und "B1 Entladen" sowie die Datei "B1 Readme".

## **9.2 Controller B1 PCMCIA in Betrieb nehmen**

<span id="page-43-0"></span>Haben Sie bei der Installation der Treibersoftware angegeben, dass Sie den Controller B1 PCMCIA bei jedem Start des Computers aktivieren wollen, erscheint beim Starten kurz die Meldung "Gerätetreiber für AVM ISDN-Controller B1 PCMCIA ist installiert".

#### **ISDN-Controller entladen**

Um den ISDN-Controller zu entladen, doppelklicken Sie auf "B1 Entladen". Eine entsprechende Meldung wird angezeigt.

#### **ISDN-Controller laden**

Sie laden den ISDN-Controller manuell, indem Sie auf "B1 Laden" im Ordner "AVM" doppelklicken. Ein OS/2-Fenster wird geöffnet und nach Abschluss des Ladevorgangs folgende Meldung eingeblendet:

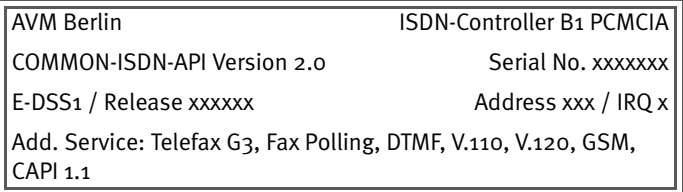

<span id="page-43-1"></span>*Meldung nach dem manuellen Laden in OS/2*

# **9.3 Zusätzliche ISDN-Controller installieren**

Wenn Sie einen weiteren AVM ISDN-Controller B1 PCMCIA hinzufügen wollen, gehen Sie folgendermaßen vor:

- 1. Öffnen Sie die Datei ISDNLOAD.CFG aus dem Verzeichnis der Treibersoftware, beispielsweise IDRIVER, mit einem Editor.
- 2. Kopieren Sie den gesamten Abschnitt, der mit [ISDN-Controller-00] beginnt. Fügen Sie den kopierten Abschnitt darunter ein.
- 3. Erhöhen Sie anschließend die Controllernummer im neuen Abschnitt um jeweils eins und tragen Sie die gewünschten Werte für den zweiten ISDN-Controller ein:
- **–** I/O-Adresse und Interrupt
- **–** Base-Module (Angabe der T4-Datei), "B1.t4" steht für das D-Kanal-Protokoll DSS1, "B1tr6.t4" für 1TR6
- **–** :PROTOCOL (Angabe des D-Kanal-Protokolls), "\xoo" steht für DSS1, "\x06" für 1TR6

Beispiel:

**[ISDN-Controller-00]**

**IO-Adresse = 150**

**Interrupt = 5**

**Base-Module = B1.t4**

```
:PROTOCOL = \x00
```

```
[ISDN-Controller-01]
IO-Adresse = 250
Interrupt = 10
Base-Module = B1tr6.t4
:PROTOCOL = \x06
```
Sie können bis zu vier aktive AVM ISDN-Controller installieren. Mit dem Programm "B1 Laden" werden alle installierten ISDN-Controller geladen.

# **9.4 Controller B1 PCMCIA deinstallieren**

<span id="page-44-0"></span>Um den AVM ISDN-Controller B1 PCMCIA in OS/2 zu deinstallieren, gehen Sie folgendermaßen vor:

1. Rufen Sie das Installationsprogramm von der CD "AVM ISDN-Controller B1 PCMCIA" auf.

Das Programm meldet, dass ein installierter ISDN-Controller gefunden wurde.

2. Aktivieren Sie die Option "Deinstallation" und folgen Sie den Anweisungen auf dem Bildschirm.

Die bei der Installation des ISDN-Controllers vorgenommenen Einträge in der Datei CONFIG.SYS werden gelöscht.

3. Um den Treiber zu deaktivieren, müssen Sie den Computer neu starten.

Damit ist die Deinstallation des AVM ISDN-Controllers B1 PCMCIA in OS/2 abgeschlossen.

# **10 Die AVM-Systemarchitektur**

<span id="page-46-2"></span><span id="page-46-1"></span>In diesem Kapitel erhalten Sie Informationen über die ISDN-Schnittstelle CAPI 2.0, die IDM-Architektur und die mitgelieferten AVM-Systemtreiber sowie spezielle CAPI-Leistungsmerkmale des AVM ISDN-Controllers B1 PCMCIA.

# **10.1 Die Anwendungsschnittstelle CAPI 2.0**

<span id="page-46-3"></span><span id="page-46-0"></span>Nach der Installation des Controllers B1 PCMCIA steht die ISDN-Schnittstelle CAPI 2.0 im Computer zur Verfügung. Damit ist die Nutzung aller ISDN-Leistungsmerkmale möglich.

### **Was ist CAPI?**

**C**OMMON-ISDN-**API** (CAPI) ist eine standardisierte Softwareschnittstelle, die den einfachen Zugriff von Anwendungen auf ISDN-Controller an Basisanschlüssen und Primärmultiplexanschlüssen ermöglicht. Anwendungen, die auf diese Schnittstelle aufsetzen, verwenden für die Kommunikation über ISDN-Verbindungen einheitlich definierte Mechanismen und müssen nicht an die Besonderheiten der Hardware verschiedener Hersteller angepasst werden. Dadurch sind diese Anwendungen unabhängig von zukünftigen Erweiterungen oder Hardwareänderungen. CAPI macht diese Änderungen für die Anwendungen transparent. Umgekehrt kann die ISDN-Hardware mit den verschiedensten Anwendungen genutzt werden.

CAPI beinhaltet eine abstrakte Definition von ISDN-Diensten – unabhängig vom zu Grunde liegenden Telekommunikationsnetz und den verwendeten ISDN-Controllern zur Anbindung an das ISDN. Sie stellt eine einfach zu verwendende Schnittstelle für Anwendungen zur Verfügung und bietet damit einheitliche Zugangsmöglichkeiten zu den verschiedenen ISDN-Diensten wie Daten-, Sprach- und Faxübertragung, Videokonferenzen und Telefonie.

### **Vorteile von CAPI**

CAPI hat sich zu einem international anerkannten Standard entwickelt. Ausschlaggebend dafür sind die zahlreichen Vorteile, die diese einheitliche Schnittstelle bietet: Unabhängigkeit vom Hersteller und damit hohe Investitionssicherheit, eine Vielfalt von kompatiblen Anwendungen für die verschiedenen Betriebssysteme und ISDN-Protokolle usw. ISDN (**I**ntegrated **S**ervices **D**igital **N**etwork) wird für immer mehr Telekommunikationsteilnehmer attraktiv, da es die schnelle und sichere Übertragung von Daten in unterschiedlichster Form ermöglicht.

Hinter CAPI 2.0 stehen mehr als elf Jahre Erfahrung auf dem expandierenden ISDN-Markt. Sie enthält alle Vorteile einer offenen Schnittstelle und deckt darüber hinaus die meisten ISDN-Leistungsmerkmale ab. Da die Anwendungsschnittstelle CAPI einen Großteil der Ansteuerung der ISDN-Schnittstelle übernimmt, müssen diese Funktionalitäten nicht mehr extra programmiert werden. Dies vereinfacht die Entwicklung von ISDN-Anwendungen. Außerdem ist es nicht mehr notwendig, die Anwendungen auf länder- oder herstellerspezifische Systeme zuzuschneiden, was eine große Vielfalt an Anwendungen ermöglicht.

Weitere Informationen über die Anwendungsschnittstelle CAPI erhalten Sie auf folgender Internetseite:

**http://www.capi.org**

### <span id="page-47-0"></span>**Leistungsmerkmale der CAPI**

CAPI bietet eine Reihe wichtiger Leistungsmerkmale:

- Unterstützung grundlegender Anrufmerkmale (Basic Call Features) wie Verbindungsaufbau und -abbau
- Unterstützung mehrerer B-Kanäle für Daten- und/oder Sprachverbindungen
- Unterstützung mehrerer logischer Verbindungen zur Datenübertragung innerhalb einer physikalischen Verbindung
- Möglichkeit der Auswahl verschiedener Dienste und Protokolle beim Verbindungsaufbau und beim Annehmen eingehender Anrufe
- **Transparente Schnittstelle für Protokolle oberhalb der** Schicht 3
- **•** Unterstützung eines oder mehrerer Basisanschlüsse und Primärmultiplexanschlüsse auf einem oder mehreren ISDN-Controllern
- Unterstützung mehrerer Anwendungen
- Meldungen unabhängig vom Betriebssystem
- Auf das Betriebssystem zugeschnittener Austauschmechanismus zur optimalen Integration in das Betriebssystem
- <span id="page-48-0"></span>**• Asynchroner ereignisgesteuerter Mechanismus (hoher** Durchsatz)

# **10.2 IDM-Architektur**

Das unten abgebildete ISDN-Treibermodell (**I**SDN **D**river **M**odel – IDM) stellt die Integration von ISDN in die Microsoft-Betriebssystemfamilie dar.

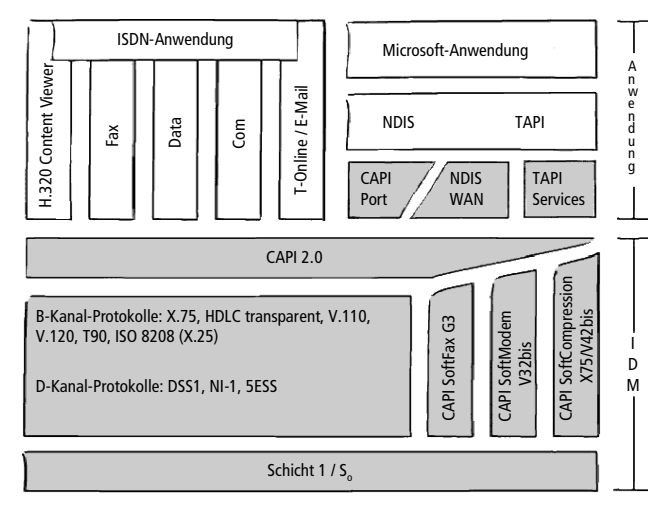

*IDM-Architektur*

<span id="page-49-1"></span>Das ISDN-Treibermodell bildet den Rahmen für alle Treiberkomponenten der AVM ISDN-Produkte. Dabei beschreibt das IDM die Integration aller ISDN-Dienste und deren Nutzung durch die Anwendung. Zusätzlich legt es die transparente Einbindung der ISDN-Hardware-Ressourcen in das Betriebssystem fest.

Eine der wichtigsten Funktionen, die das IDM ermöglicht, ist die Anbindung vorhandener Kommunikationskomponenten (wie beispielsweise RAS) an die CAPI-basierte Hardware. Diese Anbindung wird durch die AVM-Systemtreiber wie den AVM CAPI Port-Treiber oder den AVM NDIS WAN CAPI-Treiber realisiert.

Diese Architektur erlaubt es, die Funktionalitäten von CAPI, Modem und Netzwerkanwendungen parallel im ISDN zu nutzen. Der besondere Vorzug dieser Architektur ist die Möglichkeit, funktionelle Erweiterungen zu definieren und umzusetzen. Die Integration von Datenkompression nach V.42bis und Fax G3 sind zwei Beispiele dafür.

# **10.3 Die AVM-Systemtreiber**

<span id="page-49-0"></span>AVM bietet für Windows insgesamt drei Systemtreiber, davon zwei mit ähnlicher Funktionalität: AVM ISDN CAPI Port-Treiber und AVM NDIS WAN CAPI-Treiber. Beide Treiber werden über das DFÜ-Netzwerk angesteuert, nutzen jedoch unterschiedliche Mechanismen und Schnittstellen bzw. Protokolle im Betriebssystem. In der Datenkommunikation werden mit beiden Treibern die gleichen Übertragungsraten erreicht.

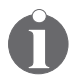

*ISDN CAPI Port-Treiber und NDIS WAN CAPI-Treiber können bei Bedarf auf einem Computer parallel installiert werden.*

Die AVM-Systemtreiber ermöglichen Ihnen, parallel zu ISDN-Software auf Basis von CAPI auch Kommunikationsprogramme wie das Windows DFÜ-Netzwerk zu nutzen, die keine CAPI-Unterstützung bieten.

Der dritte AVM-Systemtreiber, die AVM ISDN TAPI Services for CAPI, ermöglicht die Nutzung von Telefonieanwendungen mit dem AVM ISDN-Controller B1 PCMCIA im Betriebssystem Windows XP, Windows 2000, Windows NT, Windows Me und Windows 98.

Sie finden die AVM-Systemtreiber auf der CD "AVM ISDN-Controller B1 PCMCIA" im Ordner PROGRAMS\<TREIBER>\ <TREIBER.BETRIEBSSYSTEM>. Alternativ können Sie die Treiber auch vom AVM Data Call Center oder vom AVM FTP-Server im Internet herunterladen.

Eine genaue Beschreibung der Funktionen der Treiber entnehmen Sie bitte der Hilfedatei im jeweiligen Ordner. Sie enthält auch eine ausführliche Installationsanleitung.

### <span id="page-50-0"></span>**AVM ISDN CAPI Port-Treiber**

Der AVM ISDN CAPI Port-Treiber ermöglicht Ihnen, einen ISDN-Controller wie ein analoges Modem anzusprechen.

Mit dem AVM ISDN CAPI Port-Treiber können Programme, die ein analoges Modem erwarten, die ISDN-Schnittstelle nutzen. Dadurch können die vielfältigen Kommunikationsmöglichkeiten von Windows mit allen AVM ISDN-Controllern genutzt werden. So können Sie beispielsweise das DFÜ-Netzwerk in Verbindung mit dem TCP/IP-Protokoll verwenden, um sich bei Ihrem Internet-Anbieter einzuwählen.

Eine Anzahl verschiedener, bereits für unterschiedliche Einsatzzwecke voreingestellter "virtueller Modems" kann in Windows-Anwendungen wie dem DFÜ-Netzwerk, Microsoft Exchange/Outlook oder Microsoft Money 9x ausgewählt werden. Wählen Sie ein vorkonfiguriertes Ziel aus und schon kann die ISDN-Kommunikation beginnen.

### <span id="page-50-1"></span>**AVM NDIS WAN CAPI-Treiber**

Der AVM NDIS WAN CAPI-Treiber für Windows ermöglicht die Nutzung von RAS (**R**emote **A**ccess **S**ervice) und die Einwahl bei Internet-Anbietern über ISDN.

NDIS (**N**etwork **D**evice **I**nterface **S**pecification) ist ein Standard für die Anbindung von Netzwerkkarten (Hardware) an Netzwerkprotokolle (Software). NDIS WAN ist eine Microsoft-Erweiterung dieses Standards für Wide Area Networking (WAN). Der AVM NDIS WAN CAPI-Treiber ermöglicht also die Nutzung des ISDN-Controllers als Netzwerkkarte, wobei der ISDN-Controller über die Anwendungsschnittstelle CAPI 2.0 angesprochen wird.

Der AVM NDIS WAN CAPI-Treiber kann im Gegensatz zum AVM ISDN CAPI Port-Treiber nicht zusätzlich per AT-Befehl gesteuert werden, sondern ist fest auf die gängigen Verbindungsstandards ("HDLC" und "PPP over ISDN") voreingestellt.

### <span id="page-51-0"></span>**AVM ISDN TAPI Services for CAPI**

Die AVM ISDN TAPI Services for CAPI sind universell einsetzbare Treiber für die Nutzung von TAPI-Anwendungen mit AVM ISDN-Controllern in Windows.

TAPI (**T**elephony **A**pplication **P**rogramming **I**nterface) ist eine Telefonieschnittstelle von Microsoft, mit der Telefonieanwendungen aus Windows heraus steuerbar sind. Mit Hilfe der AVM ISDN TAPI Services for CAPI können Telefonanrufe eingeleitet oder Voice-Mail-Systeme gesteuert werden. So kann beispielsweise die in Windows integrierte "Wählhilfe" zum Aufbau von Verbindungen zu analogen oder ISDN-Telefonen benutzt werden. Das Gespräch erfolgt dann über Soundkarte und Headset oder über Lautsprecher und Mikrofon. Mit geeigneten TAPI-Anwendungen kann eine Vielzahl weiterer Leistungsmerkmale genutzt werden, z.B. das direkte Anwählen von Gesprächspartnern aus Programmen wie Microsoft Outlook 2000/98.

In Verbindung mit AVM ISDN-Controllern und den AVM ISDN TAPI Services for CAPI können TAPI-Anwendungen benutzt werden, die auf dem Microsoft-Standard TAPI 2.1 oder höher aufsetzen.

In Windows XP und Windows 2000 können zusätzlich die MS-Faxdienste über die TAPI Services genutzt werden.

# **10.4 CAPI SoftCompression X75/V42bis**

<span id="page-52-0"></span>Die CAPI SoftCompression X75/V42bis ist ein Leistungsmerkmal der Treibersoftware des Controllers B1 PCMCIA. Sie kann für X.75-Verbindungen Daten nach dem Standard V.42bis komprimieren. Dadurch werden Übertragungszeiten verkürzt und Verbindungskosten gesenkt.

Nach der Installation der Treibersoftware steht das Leistungsmerkmal CAPI SoftCompression X75/V42bis standardmäßig zur Verfügung. Auf Anforderung durch CAPI-Anwendungen, die den Standard V.42bis unterstützen, wird für die Dauer einer Datenübertragung die Datenkompression mit der Gegenstelle ausgehandelt.

Verwenden Sie ältere ISDN-Anwendungen, die dieses Verfahren der Datenkompression nicht unterstützen, haben Sie die Möglichkeit, die Datenkompression direkt in der Treibersoftware des Controllers B1 PCMCIA zu aktivieren. Damit ist die Datenkompression für **alle** ISDN-Verbindungen eingeschaltet und es wird bei allen X.75-Verbindungen – unabhängig von der CAPI-Anwendung – versucht, Datenkompression nach V.42bis mit der Gegenstelle auszuhandeln. Führt die Gegenstelle keine Datenkompression durch, werden die Daten ohne Kompression übertragen. Dieser Vorgang geschieht im Hintergrund und ist für den Anwender nicht ersichtlich.

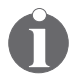

*Wie Sie nach der Installation der Treibersoftware die V.42- Datenkompression aktivieren bzw. deaktivieren ist in den* Abschnitten "Einstellungen ändern" des jeweiligen Betriebs*systems beschrieben.*

Verfügt Ihr Computer nicht über die notwendigen Hardwarevoraussetzungen oder sollte es wider Erwarten Probleme beim Datenaustausch mit Gegenstellen geben, die nicht V.42bis-fähig sind, so empfiehlt sich die Deaktivierung der Datenkompression sowohl im Treiber als auch in der Anwendung.

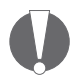

*Wenn Sie Probleme bei der Verbindungsaufnahme haben, deaktivieren Sie die Datenkompression wieder.*

# **10.5 CAPI SoftFax**

<span id="page-53-0"></span>CAPI SoftFax ermöglicht das Versenden von Faxen auf zwei B-Kanälen gleichzeitig mit bis zu 14,4 KBit/s. Faxempfang ist auf einem B-Kanal mit maximal 9,6 KBit/s möglich. Der Controller B1 PCMCIA verhält sich wie ein Faxgerät der Gruppe 3.

<span id="page-53-1"></span>Die folgenden Faxprotokolle werden unterstützt:

- $V.17 (14.4 \text{ KBit/s})$
- $\bullet$  V.29 (9,6 KBit/s)
- ECM (Error Correction Mode)

# <span id="page-54-1"></span>**11 Technische Daten**

# **11.1 Leistungsmerkmale im Überblick**

- <span id="page-54-0"></span>z ISDN-Karte im Scheckkartenformat
- Ohne Einschränkung einsetzbar in allen Laptops, Notebooks und Subnotebooks mit PCMCIA-Steckplatz
- **Aktivtechnologie durch Transputertechnik in RISC-Archi**tektur (20 MIPS, 1 MB RAM)
- **•** Autokonfiguration der Hardwareeinstellungen (Plug & Play)
- **Unterstützt Daten- und Sprachanwendungen mit zwei** simultanen Kanälen
- **•** Treibersoftware für D-Kanal-Protokoll (DSS1, 1TR6) ladbar
- $\bullet$  Zusätzlich verfügbar: Fax Polling, DTMF, V.42bis und Unterstützung für CAPI 1.1-Anwendungen
- **•** Protokollsoftware für Ebene 1, 2 und 3, B-Kanäle  $(X.75, 1.5)$ transparent, T.70NL, T.90, X.25), V.110, V.120
- **ISDN-Anwendungsschnittstelle COMMON-ISDN-API Ver**sion 2.0 (CAPI 2.0)
- Alle Leistungsmerkmale des bekannten AVM ISDN-Controllers B1
- **•** Treibersoftware, Diagnoseprogramme und Programmierbeispiele sind im Lieferumfang enthalten
- **AVM ISDN-Tools im Lieferumfang enthalten: Connect2** (für MS-DOS) und Connect32 (für Windows XP, Me, 2000, 98, NT und Windows 95), kompatibel zu FRITZ!data und IDtrans, AVM NDIS WAN CAPI-Treiber und AVM ISDN CAPI Port-Treiber für Windows XP, Me, 2000, 98, NT und Windows 95, AVM TAPI Services for CAPI für Windows XP, Me, 2000, 98 und NT
- $\bullet$  umfangreiche Anwendungssoftware verfügbar

# **11.2 Technische Daten im Überblick**

- <span id="page-55-0"></span>ISDN-PCMCIA-PC-Karte im Formfaktor Typ II, Bauhöhe 5mm
- S<sub>o</sub>-Schnittstelle für ISDN-Basisanschluss und Nebenstellenanlagen
- Electronic Line Interface
- **•** Hochleistungsprozessor (Multitasking-RISC-Transputer mit 20 MIPS)
- 1 MB RAM on board, 2 KB High-Speed Cache-Memory
- $\bullet$  Installation von I/O-Adresse und Interrupt (2-15) per Software
- Datenübertragungsrate 2 x 64.000 Bit/s + 1 x 16.000 Bit/s
- Ladbare D-Kanalprotokolle: DSS1, 1TR6, NI1, 5ESS
- Ladbare B-Kanalprotokolle Ebene 2: X.75, HDLC transparent, V.110, V.120 und V.17
- Ladbare B-Kanalprotokolle Ebene 3: transparent, X.25, ISO 8208, T.70, T.90 und T.30
- **Einsatz in den Betriebssystemen Windows XP, Windows** Me, Windows 2000, Windows 98, Windows NT, Windows 95, Windows 3.x, Novell NetWare, Linux, OS/2 und MS-DOS ab Version 3.0
- Standardisierte CAPI 2.0 als Programmierschnittstelle
- $\bullet$  Leistungsaufnahme ca. 1 Watt
- EMV-geprüft gemäß EN41003, VDE 0878
- · Sicherheitsprüfung gemäß IEC 950, EN 41003, EN 60950, VDE 0804, VDE 0805

# <span id="page-56-1"></span>**12 Fehlerbehandlung**

In diesem Kapitel werden allgemeine Fehler und konkrete Fehlermeldungen sowie Lösungsvorschläge dargestellt. Die Fehlermeldungen sind nach den verschiedenen Plattformen und Betriebssystemen geordnet, in denen der AVM ISDN-Controller B1 PCMCIA betrieben werden kann.

# **12.1 Allgemeine Fehler**

#### <span id="page-56-0"></span>**Der AVM ISDN-Controller wird nicht gefunden bzw. nicht initialisiert.**

• Haben Sie neue Hardware eingebaut oder die Konfiguration der vorhandenen Hardware geändert?

Wenn ja, so prüfen Sie bitte, ob es Konflikte bei der Zuweisung von Computer-Ressourcen (Interrupt, I/O-Adresse) gibt. Dazu können Sie in Windows XP/2000/NT/ Me/98/95 den Geräte-Manager verwenden. Aufruf über "Einstellungen / Systemsteuerung / System".

- Haben Sie Veränderungen im BIOS-Setup des Computers vorgenommen?
- **Haben Sie die Konfiguration Ihres Computers verändert** (beispielsweise Bootmenüs, Speichermanager etc.)?

#### **Sie können keine ISDN-Verbindung aufbauen.**

Können Sie trotz korrekter Installation des AVM ISDN-Controllers keine Verbindung aufbauen, überprüfen Sie folgende Punkte:

- Sitzt der ISDN-Controller fest im PCMCIA-Steckplatz des Computers? Ist der ISDN-Controller fest eingerastet?
- Ist das ISDN-Anschlusskabel fest in den AVM ISDN-Controller eingesteckt? Ist das Anschlusskabel mit einer ISDN-Anschlussdose verbunden?
- $\bullet$  Überprüfen Sie die Funktionsfähigkeit des ISDN-Anschlusses beispielsweise mit Hilfe eines ISDN-Telefons.
- Ist das Netzabschlussgerät (NTBA) korrekt installiert? Einige Netzabschlussgeräte müssen mit dem Stromnetz verbunden sein.
- Haben Sie bei der Installation der Anwendungssoftware an einer Nebenstellenanlage die Ziffer zur Amtsholung (meist eine .o') berücksichtigt?
- Sind an Ihrem Nebenstellenanschluss alle notwendigen Dienste (Datenübertragung) verfügbar und auch freigeschaltet?
- Haben Sie das richtige D-Kanal-Protokoll (DSS1 oder 1TR6) für Ihren ISDN-Anschluss konfiguriert? Anschlüsse, die nach Dezember 1993 installiert wurden, sind im allgemeinen DSS1-Anschlüsse.

#### **Probleme beim Betrieb des AVM ISDN-Controllers:**

Wenn beim Betrieb des ISDN-Controllers allgemeine Probleme auftreten, dann können Sie mit dem Programm "B1 Test" in den Betriebssystemen Windows Me, 98, NT4.0, 95 und MS-DOS die Funktionstüchtigkeit einzelner Komponenten des ISDN-Controllers überprüfen. Das Programm "B1 Test" befindet sich in der Programmgruppe "AVM" bzw. im Installationsverzeichnis der Treibersoftware.

Hat der Test des ISDN-Controllers mit "B1 Test" keine Fehler in der Hardware bestätigt, sollten Sie eine Testverbindung zum AVM Data Call Center aufbauen. Sie können dazu beispielsweise das Programm Connect32 verwenden, das zu den mitgelieferten AVM ISDN-Tools gehört. Die Rufnummer lautet: +49 (0)30 / 39 98 43 00. Als Übertragungsprotokoll wählen Sie IDtrans.

#### **Nach Ausführen des Hardwaretestprogramms "B1 Test" steht kein CAPI mehr zur Verfügung (Fehlermeldung: COMMON-ISDN-API Version 2.0 ist nicht installiert).**

Laden Sie den AVM ISDN-Controller B1 PCMCIA noch einmal mit dem entsprechenden Programm für Ihr Betriebssystem,  $\mu$ ibase.bat" in DOS oder $\mu$ B1 Laden" in OS/2.

#### **Keine Verbindung zu analogen Gegenstellen mit z.B. "Connect" oder "FRITZ!com"**

Sie können mit Ihrem AVM ISDN-Controller nur Verbindungen zu ISDN-Gegenstellen aufbauen. Mit entsprechender Software können jedoch Faxgeräte der Gruppe 3 (analoge Faxübertragung) angerufen werden.

#### **DOS- und Windows-Treiber gleichzeitig geladen**

Laden Sie entweder nur die DOS-Treiber oder nur die Windows-Treiber für Ihren AVM ISDN-Controller. Die Windows-Treiber (außer NT) unterstützen auch CAPI-Anwendungen in DOS-Boxen.

#### **Es werden keine Gebühren angezeigt**

Die Treiber für den Controller B1 PCMCIA ermöglichen die Gebührenanzeige durch Anwendungen, die auf CAPI basieren. Dieses Leistungsmerkmal steht jedoch nur zur Verfügung, wenn die Übermittlung von Tarifinformation während der Verbindung für Ihren Anschluss beantragt wurde. Zur Zeit muss dies beispielsweise bei der Deutschen Telekom AG für jeden B-Kanal einzeln vorgenommen werden.

# **12.2 Fehlermeldungen**

### <span id="page-58-0"></span>**Fehlermeldungen in Windows XP**

Wenn beim Betrieb des ISDN-Controllers Probleme auftreten, dann können Sie für weitere Informationen die Systemprotokolle von Windows XP einsehen. Öffnen Sie dafür über "Start / Systemsteuerung / Leistung und Wartung / Verwaltung / Ereignisanzeige" die Protokolldatei "System". Suchen Sie nach Fehlermeldungen, die als Quelle den Eintrag "b1cbase.sys" enthalten. Öffnen Sie diese Meldungen mit einem Doppelklick, um sich weitere Informationen anzeigen zu lassen.

### <span id="page-59-0"></span>**Fehlermeldungen in Windows Me/98/95**

#### **Fehlermeldung: "Controller-xx mit I/O-Adresse <xxx> nicht**  gefunden" oder "Interrupt <xx> nicht verfügbar"

Mögliche Ursache: Der AVM ISDN-Controller B1 PCMCIA und eine andere Hardwarekomponente (beispielsweise Soundkarte) sind auf denselben Interrupt eingestellt.

Lösung: Öffnen Sie den Geräte-Manager über "Start / Einstellungen / Systemsteuerung / System" und markieren Sie den AVM ISDN-Controller B1 PCMCIA. Klicken Sie dann auf "Eigenschaften" und anschließend auf die Registerkarte "Ressourcen". Wählen Sie den Ressourcentyp "Interrupt". Über die Schaltfläche "Einstellungen ändern" können Sie einen anderen Interrupt einstellen, der von keiner Komponente verwendet wird. Mögliche Konflikte mit anderen installierten Komponenten zeigt Windows automatisch an. Damit die Einstellungen wirksam werden, müssen Sie Windows neu starten.

#### **Fehlermeldungen: "Interrupt <xx> nicht benutzbar" oder "Controller <xx> mit I/O-Adresse <xxx> antwortet nicht"**

Mögliche Ursache: Hardwaredefekt oder Installationsdateien beschädigt.

Lösung: Wiederholen Sie die komplette Installation und führen Sie anschließend das Hardwaretestprogramm "B1 Test" aus. Bei defekter Hardware wenden Sie sich bitte an Ihren Händler oder an AVM.

#### **Fehlermeldung: "...mindestens eine Applikation/ Anwendertask ist angemeldet"**

Mögliche Ursache: Sie haben versucht, den Controller B1 PCMCIA zu deinstallieren, während eine Anwendung (beispielsweise eine Datenübertragungs- oder Faxsoftware) noch den ISDN-Controller benutzt.

Lösung: Beenden Sie alle laufenden Anwendungen, die den AVM ISDN-Controller benutzen. Anschließend können Sie den ISDN-Controller deinstallieren.

#### **Fehlermeldung: "CAPI nicht geladen"**

Mögliche Ursachen:

- Sie haben versucht, eine ISDN-Anwendung ohne gesteckten AVM ISDN-Controller B1 PCMCIA zu starten.
- Es liegt ein Hardwarekonflikt vor.

Lösung:

- Schieben Sie den AVM ISDN-Controller B1 PCMCIA in einen freien PCMCIA-Steckplatz ein.
- Öffnen Sie den Geräte-Manager "Start / Einstellungen / Systemsteuerung / System" und markieren Sie den AVM ISDN-Controller B1 PCMCIA. Klicken Sie auf "Eigenschaften" und wählen Sie die Registerkarte "Ressourcen", um sich weitere Details zur Fehlermeldung anzeigen zu lassen.

#### **Fehlermeldung: "CAPI.DLL, CAPI20.DLL oder CAPI2032.DLL nicht gefunden."**

Mögliche Ursache: Die DLL-Dateien wurden umbenannt oder aus dem Ordner WINDOWS\SYSTEM entfernt.

Lösung: Führen Sie die komplette Neuinstallation des AVM ISDN-Controllers B1 PCMCIA durch, um die fehlenden Dateien zu ersetzen.

#### **Fehlermeldung: "falscher CAPI-Treiber geladen"**

Mögliche Ursache: Es wurde versucht, eine nicht von AVM stammende CAPI mit dem Controller B1 PCMCIA zu verwenden.

Lösung: Wiederholen Sie die komplette Installation der Treibersoftware und verwenden Sie die CAPI von AVM für den Betrieb des ISDN-Controllers.

#### **Fehlermeldung: "keine passiven und aktiven Controller gleichzeitig"**

Mögliche Ursache: Sie haben versucht, neben Ihrem AVM ISDN-Controller B1 PCMCIA (aktiv) einen passiven ISDN-Controller (beispielsweise A1 PCMCIA) im gleichen Computer zu installieren.

Lösung: Sie können bis zu 4 aktive AVM ISDN-Controller B1 PCMCIA in Ihrem Computer gleichzeitig installieren. Ein gleichzeitiger Betrieb von aktiven und passiven ISDN-Controllern ist nicht möglich.

#### **Fehlermeldung: "Die Hardwareerkennung ist beendet. Es wurden jedoch keine neuen Hardwarekomponenten gefunden."**

Mögliche Ursache: Sie haben bei der Installation des AVM ISDN-Controllers B1 PCMCIA mit dem Hardware-Assistenten die "Automatische Erkennung" von neuer Hardware aktiviert.

Lösung: Starten Sie den Hardware-Assistenten neu und beantworten Sie die Frage "Soll die neue Hardware gesucht werden ?" mit "Nein". Bestätigen Sie mit "Weiter". Siehe den Abschnitt zur Installation der Treibersoftware im entsprechenden Betriebssystem.

### <span id="page-61-0"></span>**Fehlermeldungen in Windows 2000**

Wenn beim Betrieb des ISDN-Controllers Probleme auftreten, dann können Sie für weitere Informationen die Systemprotokolle von Windows 2000 einsehen. Öffnen Sie dafür über "Start / Einstellungen / Systemsteuerung / Verwaltung / Ereignisanzeige" die Datei "Systemprotokoll". Suchen Sie nach Fehlermeldungen, die als Quelle den Eintrag "b1cbase.sys" enthalten. Öffnen Sie diese Meldungen mit einem Doppelklick, um sich weitere Informationen anzeigen zu lassen.

### <span id="page-62-1"></span>**Fehlermeldungen in Windows NT**

#### **Fehlermeldung: "Controller-xx mit I/O-Adresse <xxx> nicht gefunden" oder "Fehler bei Installation. Interrupt <xx> nicht benutzbar"**

Mögliche Ursache: Der AVM ISDN-Controller B1 PCMCIA und eine andere Hardwarekomponente (beispielsweise Soundkarte) sind auf denselben Interrupt konfiguriert.

Lösung: Vergewissern Sie sich, welcher Interrupt in Ihrem Computer verfügbar ist, beispielsweise mit Hilfe des Programms "Windows NT Diagnostics" (IRQ/Port Status). Starten Sie anschließend das Programm "B1 Setup" aus der Programmgruppe "AVM" und ändern Sie den eingestellten Interrupt. Damit die Einstellungen wirksam werden, müssen Sie Windows NT neu starten.

### <span id="page-62-0"></span>**Fehlermeldungen in OS/2**

#### **Fehlermeldung: "Controller-xx mit I/O-Adresse <xxx> nicht gefunden"**

Stecken Sie den Controller B1 PCMCIA in den PCMCIA-Steckplatz und führen Sie das Programm "B1 Laden" erneut aus.

#### **Fehlermeldung: "Interrupt <xx> nicht verfügbar"**

Mögliche Ursache: Der AVM ISDN-Controller B1 PCMCIA und eine andere Hardwarekomponente (beispielsweise Soundkarte) sind auf denselben Interrupt eingestellt.

Lösung: Vergewissern Sie sich, welche Interrupts (IRQ) in Ihrem Computer verfügbar sind. Tragen Sie anschließend einen neuen Interrupt für den ISDN-Controller mit Hilfe eines Texteditors in die Datei ISDNLOAD.CFG ein. Damit die Einstellungen wirksam werden, müssen Sie den Computer neu starten. Alternativ können Sie auch die Installation der Treibersoftware noch einmal durchführen.

# **13 Card- und Socket Services**

Im Lieferumfang eines tragbaren Computers mit PCMCIA-Steckplatz sind in der Regel Card- und Socket Services enthalten. Da es sich bei einem PCMCIA-Steckplatz um eine Hardware-Erweiterung des Computers handelt, bedarf es der Card- und Socket Services, um den ISDN-Controller in Struktur und Informationsverarbeitung des Computers zu integrieren.

### <span id="page-63-1"></span>**Socket Services**

Socket Services sind Hardwaretreiber, die die Verbindung zwischen der Systemsoftware Ihres Computers, dem BIOS, und dem PCMCIA-Steckplatz herstellen. Dadurch erkennt der Computer, wie viele PCMCIA-Steckplätze vorhanden sind und welche belegt sind. Die Socket Services regeln den Zugriff auf den PCMCIA-Steckplatz und den darin eingesteckten ISDN-Controller. Deshalb müssen die Socket Services auf die BIOS-Version Ihres Computers und auf den im ISDN-Controller befindlichen Chip eingestellt sein. Die Socket Services stammen vom Hersteller Ihres Computers. Sie sollten diese mitgelieferten Socket Services unter keinen Umständen durch fremde Treibersoftware ersetzten.

### <span id="page-63-0"></span>**Card Services**

Card Services sind Softwaretreiber. Sie bilden die Schnittstelle zwischen den Hardwaretreibern und den Anwendungen, die darauf zugreifen. Diese Anwendungen können Hilfsprogramme, Kommunikationsprogramme oder Gerätetreiber sein. Den von den Socket Services gemeldeten PC-Karten werden von den Card Services automatisch Betriebsmittel zugeteilt, wie Speicherbreite und Programmunterbrechungsebenen. Wird ein ISDN-Controller wieder entfernt, werden die Betriebsmittel an das Betriebssystem zurückgegeben. Die Card Services stellen dadurch die Verbindung zwischen dem ISDN-Controller und dem Socket Service her.

Beim Controller B1 PCMCIA legen die Card Services beispielsweise fest, unter welcher I/O-Adresse und mit welchem Interrupt der ISDN-Controller vom Computer angesteuert wird.

Sind auf Ihrem tragbaren Computer keine Card- und Socket Services installiert, setzten Sie sich mit dem Hersteller Ihres Computers in Verbindung, und fordern Sie die Card- und Socket Services an.

Falls der Hersteller Ihres Computers Ihnen keine Card- und Socket Services liefern kann, die gelieferte Treibersoftware defekt ist, oder Sie den ISDN-Controller ohne Card- und Socket Services aktivieren wollen, haben Sie die Möglichkeit, die Hardware des PCMCIA-Steckplatzes direkt zu programmieren. Dafür verwenden Sie anstelle der Card- und Socket Services einen sogenannten Enabler, der die Verbindung zwischen ISDN-Controller und Computer herstellt. Der Enabler ist eine Treibersoftware, die direkt auf den PCMCIA-Steckplatz zugreift. Diese Möglichkeit besteht allerdings nur, wenn der PC Card Interface Controller (PCIC) in Ihrem Computer Intel-kompatibel ist und in Ihrem Computer I/O-Adresse 150 und Interrupt 5 für den AVM ISDN-Controller B1 PCMCIA zur Verfügung stehen. Der Nachteil dieser Methode ist, dass im Normalfall keine anderen Einsteckkarten mehr verwendet werden können.

# **14 Technische Unterstützung beim AVM-Support**

<span id="page-65-0"></span>AVM bietet Ihnen zahlreiche Informationsquellen, die Sie bei der täglichen Arbeit mit dem AVM ISDN-Controller B1 PCMCIA nutzen können. Neue Treiber für Ihren Controller B1 PCMCIA und Updates für die Software stellt Ihnen AVM kostenfrei über das Internet oder über das AVM Data Call Center (ADC) bereit. Für den Fall, dass Sie ein Problem mit dem ISDN-Controller nicht allein lösen können, haben Sie die Möglichkeit, sich an den AVM-Support zu wenden.

# **14.1 Informationsquellen und Updates**

<span id="page-65-2"></span>Informationen zum AVM ISDN-Controller B1 PCMCIA finden Sie hier:

#### **Handbuch zum Controller B1 PCMCIA**

Das Handbuch liegt in gedruckter Form im Karton und ist auf der CD-ROM im Ordner INFO\HANDBUCH\DEUTSCH im PDF-Format gespeichert. Falls Sie nicht über den Adobe Acrobat Reader zum Lesen von PDF-Dokumenten verfügen, können Sie diesen von der CD-ROM aus dem Ordner INFO\ACROBAT installieren.

#### **Handbuch zu den "AVM ISDN-Tools"**

Dieses Handbuch dokumentiert die AVM ISDN-Tools und liegt im Ordner INFO\HANDBUCH\DEUTSCH im PDF-Format vor. Falls Sie nicht über den Adobe Acrobat Reader verfügen, können Sie diesen von der CD-ROM aus dem Ordner INFO\ ACROBAT installieren.

#### <span id="page-65-1"></span>**"B1 Readme"**

In der Datei "B1 Readme" der Programmgruppe "AVM" finden Sie aktuelle Informationen, die bei Drucklegung des Handbuches noch nicht zur Verfügung standen. Wird im von Ihnen verwendeten Betriebssystem keine Programmgruppe

angelegt, finden Sie diese Informationen in der Datei README auf der CD-ROM im Ordner des entsprechenden Betriebssystems.

#### <span id="page-66-3"></span>**Internet**

Über das Internet bietet AVM ausführliche Informationen und kostenlose Updates. Rufen Sie **www.avm.de** auf.

- $\bullet$  Unter "Produkte" finden Sie detaillierte Informationen zu allen AVM-Produkten sowie Ankündigungen neuer Produkte und Produktversionen.
- <span id="page-66-2"></span>**•** Über "Service" gelangen Sie zu den FAQs (Frequently **A**sked **Q**uestions), einer Sammlung von Antworten zu häufig gestellten Fragen. Hier können Sie nach konkreten Hilfestellungen suchen.
- <span id="page-66-0"></span>• Darüber hinaus können Sie sich über "Download" aktuelle Treibersoftware für den Controller B1 PCMCIA herunterladen.

<span id="page-66-1"></span>Auf dem AVM Data Call Center (ADC) befinden sich alle Programme und Treiber, die auch über die Internet-Seiten von AVM heruntergeladen werden können. Sie erreichen das ADC mit "Connect32" oder mit dem separat erhältlichen "FRITZ!data". Nutzen Sie das Übertragungsprotokoll IDtrans unter Verwendung der folgenden Rufnummer:

**+49 (0)30 / 39 98 43 00**

# **14.2 Unterstützung durch den Support**

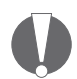

*Bitte nutzen Sie zunächst die oben beschriebenen Informationsquellen, bevor Sie den Support anrufen!*

Haben Sie mit den bisherigen Hinweisen und mit Hilfe der verschiedenen Informationsquellen das Problem nicht lösen können, wenden Sie sich für weitere technische Unterstützung an den AVM-Support.

Der AVM-Support ist per E-Mail oder Telefon erreichbar.

### <span id="page-67-0"></span>**Support per E-Mail**

Sie können eine Support-Anfrage per E-Mail an die AVM versenden. Nutzen Sie dazu bitte unser E-Mail-Formular. Das Formular finden Sie im Internet unter der Adresse

#### **www.avm.de/support**

Wählen Sie unter "Service / Support" im Feld "Hardware" den Listeneintrag "ISDN-Controller" aus. Füllen Sie das Formular aus und schicken Sie es per Mausklick auf die Schaltfläche "Senden" zum AVM-Support.

### <span id="page-67-1"></span>**Support per Telefon**

Per Telefon erhalten Sie von AVM umfassende Unterstützung.

Wenn Sie Ersatzteile benötigen, beispielsweise ein neues ISDN-Kabel, dann wählen Sie folgende Rufnummer:

#### **49 (0)30 / 39 97 66 07**

Benötigen Sie weiterführende Informationen, dann erreichen Sie den AVM-Support unter der Rufnummer:

#### **+49 (0)30 / 39 00 44 05**

Bitte geben Sie bei Ihrer Support-Anfrage folgende Informationen an:

- Für welchen AVM ISDN-Controller möchten Sie Support erhalten?
- z Nennen Sie die Versionsnummer und das Build des verwendeten Treibers. Sie finden Versionsnummer und Build in der Datei "README" in der Programmgruppe "AVM". Wird im von Ihnen verwendeten Betriebssystem keine Programmgruppe angelegt, finden Sie diese Informationen in der Datei "README" auf der CD-ROM im Ordner des entsprechenden Betriebssystems.
- Ist Ihr ISDN-Controller direkt an der ISDN-Dose eines ISDN-Anschlusses angeschlossen oder arbeiten Sie an einer Nebenstellenanlage?
- In welchem Betriebssystem haben Sie den AVM ISDN-Controller B1 PCMCIA installiert?
- Bitte notieren Sie den genauen Wortlaut aller Fehlermeldungen, die Sie erhalten haben.
- Liefern Sie bitte eine möglichst detaillierte Fehlerbeschreibung: an welcher Stelle tritt der Fehler auf, welche Programme verwenden Sie, usw.

Beachten Sie bitte die folgenden Punkte, die zur Lösung Ihres Problems sehr hilfreich sind:

- Ist der Fehler reproduzierbar?
- Erhalten Sie Fehlermeldungen bei Durchführung des Programms "B1 Test"? Sie können das Programm in den Betriebssystemen Windows Me, 98, NT 4.0, 95 und MS-DOS aus der Programmgruppe "AVM" starten.

Falls ja, welche Fehlermeldungen sind das?

• Können Sie mit Ihrem AVM ISDN-Controller B1 PCMCIA eine Datenverbindung zum AVM Data Call Center (ADC) aufbauen?

Eine Verbindung zum ADC bauen Sie mit den mitgelieferten Programm "Connect32" oder mit dem separat erhältlichen "FRITZ!data" auf. Nutzen Sie das Übertragungsprotokoll IDtrans unter Verwendung der folgenden Rufnummer:

+49 (0)30 / 39 98 43 00

Falls dies nicht möglich ist, welche Fehlermeldung erhalten Sie?

Bitte geben Sie eine genaue Beschreibung Ihres Computers und der Computerausstattung: Computertyp, Soundkarte, benutzte Ressourcen (belegte I/O-Adressen bzw. E/A-Bereiche, Interrupts) und andere installierte Komponenten.

# **Index**

### **A**

aktiver ISDN-Controller [8](#page-7-0) aktuelle Treibersoftware [67](#page-66-0) Allgemeine Fehler [57](#page-56-0) Anwendungen ohne CAPI-Unterstützung [10](#page-9-0) AVM Data Call Center (ADC) [67](#page-66-1) AVM ISDN CAPI Port-Treiber [51](#page-50-0) AVM ISDN TAPI Services for CAPI [52](#page-51-0) AVM ISDN-Tools [11](#page-11-0) AVM NDIS WAN CAPI-Treiber [51](#page-50-1) AVM-Support [66](#page-65-0) AVM-Systemarchitektur [47](#page-46-1) AVM-Systemtreiber [47](#page-46-2)

#### **B**

B1 Readme [66](#page-65-1)

### **C**

CAPI Anwendungsschnittstelle [47](#page-46-3) CAPI SoftFax [54](#page-53-0) Card Services [64](#page-63-0) CE-Zeichen [73](#page-72-0) Controller deinstallieren OS/2 [45](#page-44-0) Windows 2000 [26](#page-25-0) Windows 95 [40](#page-39-0) Windows 98 [31](#page-30-0) Windows Me [21](#page-20-0) Windows NT [36](#page-35-0) Windows XP [17](#page-16-0) Controller in Betrieb nehmen OS/2 [44](#page-43-0) Windows 95 [39](#page-38-0) Windows 98 [30](#page-29-0) Windows Me [20](#page-19-0) Windows NT [35](#page-34-0)

#### **D**

D-Kanal-Protokoll [10](#page-9-1)

#### **E**

Einleitung [7](#page-6-0) Einstecken des Controllers [13](#page-12-0) Einstellungen ändern Windows 2000 [25](#page-24-0) Windows 95 [40](#page-39-1) Windows 98 [30](#page-29-1) Windows Me [21](#page-20-1) Windows NT [35](#page-34-1) Windows XP [16](#page-15-0)

#### **F**

FAQs [67](#page-66-2) Faxprotokolle [54](#page-53-1) Fehlerbehandlung [57](#page-56-1) Fehlermeldungen  $OS/2$  [63](#page-62-0) Windows 2000 [62](#page-61-0) Windows Me/98/95 [60](#page-59-0) Windows NT [63](#page-62-1) Windows XP [59](#page-58-0)

#### **H**

Herausnehmen des Controllers [14](#page-13-0) Hervorhebungen im Handbuch [6](#page-5-0)

#### **I**

IDM (ISDN Driver Model) [50](#page-49-1) IDM-Architektur [49](#page-48-0) Informationen im Internet [67](#page-66-3) Installation Windows XP [15](#page-14-0) Installation der Hardware [13](#page-12-1) Installation in OS/2 [42](#page-41-0) Windows 2000 [23](#page-22-0)

Windows 95 [37](#page-36-0) Windows 98 [28](#page-27-0) Windows Millennium [18](#page-17-0) Win[dows NT](#page-6-1) [33](#page-32-0) ISDN 7 ISDN-Treibermodell [50](#page-49-1)

### **K**

Konventionen im Handbuch [6](#page-5-1)

### **L**

Leistungsmerkmale der CAPI [48](#page-47-0) Leistungsmerk[male im Überblick](#page-10-0) [55](#page-54-0) Lieferumfang 11

#### **N**

nationale Protokolle [10](#page-9-2) Neue Hardwareko[mponente installieren](#page-36-1) Windows 95 37 Windows 98 [28](#page-27-1) Windows Me [18](#page-17-1) Normen [73](#page-72-1)

### **O**

 $OS/2$ Controller deinstallieren [45](#page-44-0) Controller in Betrieb nehmen [44](#page-43-0) Fehlermeldungen [63](#page-62-0) Treibersoftware installieren [42](#page-41-1) Zusätzliche ISDN-Controller installieren [44](#page-43-1)

#### **S**

Socket Services [64](#page-63-1) Support per E-Mail [68](#page-67-0) Support per Telefon [68](#page-67-1) Symbole im Handbuch [6](#page-5-2) Systemvoraussetzungen [11](#page-10-1)

#### **T**

Technische Daten [55](#page-54-1) Technische Daten im Überblick [56](#page-55-0) Telekommunikatio[nsdienste](#page-8-0) [7](#page-6-2) Treibersoftware 9 Treibersoftware installieren  $OS/2$  [42](#page-41-1) Windows 2000 [23](#page-22-1) Windows 95 [38](#page-37-0) Windows 98 [29](#page-28-0) Windows Me [19](#page-18-0) Windows NT [33](#page-32-1) Windows XP [15](#page-14-1)

#### **U**

Übertragungsgeschwindigkeit [7](#page-6-3) Übertragungsqualität [7](#page-6-4) Unterstützt[e Betriebssysteme](#page-65-2) [10](#page-9-3) Updates 66

#### **W**

Windows 2000 Controller deinstallieren [26](#page-25-0) Einstellungen ändern [25](#page-24-0) Fehlermeldungen [62](#page-61-0) Treibersoftware installieren [23](#page-22-1) Zusätzliche ISDN-Controller installieren [26](#page-25-1) Windows 95 Controller deinstallieren [40](#page-39-0) Controller in Betrieb nehmen [39](#page-38-0) Einstellungen ändern [40](#page-39-1) Fehlermeldungen [60](#page-59-0) Neue Hardwarekomponente installieren [37](#page-36-1) Treibersoftware installieren [38](#page-37-0) Zusätzliche ISDN-Controller installieren [40](#page-39-2) Windows 98 Controller deinstallieren [31](#page-30-0) Controller in Betrieb nehmen [30](#page-29-0) Einstellungen ändern [30](#page-29-1) Fehlermeldungen [60](#page-59-0) Neue Hardwarekomponente installieren [28](#page-27-1) Treibersoftware installieren [29](#page-28-0)

Zusätzliche ISDN-Controller installieren [31](#page-30-1) Windows Me Controller deinstallieren [21](#page-20-0) Controller in Betrieb nehmen [20](#page-19-0) Einstellungen ändern [21](#page-20-1) Fehlermeldungen [60](#page-59-0) Neue Hardwarekomponente installieren [18](#page-17-1) Treibersoftware installieren [19](#page-18-0) Zusätzliche ISDN-Controller installieren [21](#page-20-2) Windows NT Controller deinstallieren [36](#page-35-0) Controller in Betrieb nehmen [35](#page-34-0) Einstellungen ändern [35](#page-34-1) Fehlermeldungen [63](#page-62-1) Treibersoftware installieren [33](#page-32-1) Windows XP Controller deinstallieren [17](#page-16-0) Einstellungen ändern [16](#page-15-0) Fehlermeldungen [59](#page-58-0) Treibersoftware installieren [15](#page-14-1) Zusätzliche Controller installieren [17](#page-16-1)

### **Z**

Zusätzliche Contro[ller installieren](#page-16-1) Windows XP 17 Zusätzliche [ISDN-Controller installieren](#page-43-1) OS/2 44 Windows 2000 [26](#page-25-1) Windows 95 [40](#page-39-2) Windows 98 [31](#page-30-1) Windows Me [21](#page-20-2)
## **CE-Konformitätserklärung**

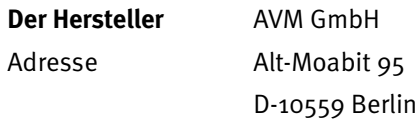

## **erklärt hiermit, dass das Produkt**

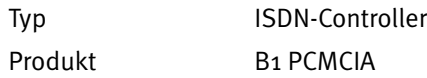

## **den folgenden Richtlinien entspricht:**

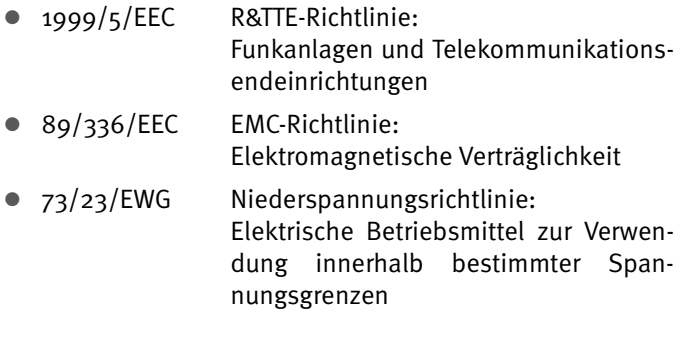

Zur Beurteilung der Konformität wurden folgende Normen herangezogen:

- $\bullet$  CTR 3/1998.06.17
- $\bullet$  EN 55022/9.98 Class B EN 55024/9.98
- $\bullet$  EN 60950/1992+A1+A2+A3+A4+A11 EN 41003/1998

 $\epsilon$ 

Die Konformität des Produktes mit den oben genannten Normen und Richtlinien wird durch das CE-Zeichen bestätigt.

P. Fax l

Berlin, 16.03.2000 Peter Faxel, Technical Director